# MATLAB® Builder for COM

# The Language of Technical Computing

- Computation
- Visualization
- Programming

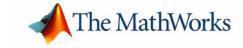

#### How to Contact The MathWorks:

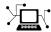

 ${\tt www.mathworks.com} \qquad \qquad Web$ 

comp.soft-sys.matlab Newsgroup

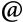

support@mathworks.com

suggest@mathworks.com

bugs@mathworks.com

doc@mathworks.com

service@mathworks.com info@mathworks.com Technical support

Product enhancement suggestions

Bug reports

Documentation error reports

Order status, license renewals, passcodes Sales, pricing, and general information

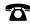

508-647-7000

Phone

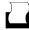

508-647-7001

Fax

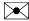

The MathWorks, Inc. 3 Apple Hill Drive

Mail

Natick, MA 01760-2098

For contact information about worldwide offices, see the MathWorks Web site.

#### MATLAB Builder for COM User's Guide

© COPYRIGHT 2002 - 2004 by The MathWorks, Inc.

June 2004

The software described in this document is furnished under a license agreement. The software may be used or copied only under the terms of the license agreement. No part of this manual may be photocopied or reproduced in any form without prior written consent from The MathWorks, Inc.

FEDERAL ACQUISITION: This provision applies to all acquisitions of the Program and Documentation by, for, or through the federal government of the United States. By accepting delivery of the Program or Documentation, the government hereby agrees that this software or documentation qualifies as commercial computer software or commercial computer software documentation as such terms are used or defined in FAR 12.212, DFARS Part 227.72, and DFARS 252.227-7014. Accordingly, the terms and conditions of this Agreement and only those rights specified in this Agreement, shall pertain to and govern the use, modification, reproduction, release, performance, display, and disclosure of the Program and Documentation by the federal government (or other entity acquiring for or through the federal government) and shall supersede any conflicting contractual terms or conditions. If this License fails to meet the government's needs or is inconsistent in any respect with federal procurement law, the government agrees to return the Program and Documentation, unused, to The MathWorks, Inc.

MATLAB, Simulink, Stateflow, Handle Graphics, and Real-Time Workshop are registered trademarks, and TargetBox is a trademark of The MathWorks, Inc.

Other product or brand names are trademarks or registered trademarks of their respective holders.

Printing History: July 2002 Online only New for Version 1.0 (Release 13)

Online only Version 1.1 (Release 14) Name changed

from MATLAB COM Builder August 2004 Online only Version 1.1.1 (Release 14+)

# **Getting Started**

| Building a Deployable Application            | 1-2        |
|----------------------------------------------|------------|
| Elements of a MATLAB Builder for COM Project | 1-2        |
| Creating a Project                           | 1-3        |
| Managing M-Files and MEX-Files               | 1-5        |
| Building a Project                           | 1-7        |
| Packaging and Distributing the Component     | 1-7        |
| Requirements for MATLAB Builder for COM      | 1-9        |
| System Requirements                          | 1-9        |
| Compiler Requirements                        | 1-9        |
| Limitations and Restrictions                 | 1-9        |
| Graphical User Interfa                       | <u></u>    |
| Graphical User Interface Menus               | 2-2        |
| File Menu                                    | 2-2        |
| Project Menu                                 | 2-3        |
| Build Menu                                   | <b>2-4</b> |
| Component Menu                               | <b>2-4</b> |
| Help Menu                                    | 2-6        |
| Project Settings                             | 2-7        |
|                                              |            |
| Programming with MATLAB Builder for CO       | <b>M</b>   |

| Adding Events to MATLAB Builder for COM Object                                                                                                    | ts     |
|----------------------------------------------------------------------------------------------------|--------|
| Creating an Instance of a Class                                                                                                    | 3-     |
| CreateObject Function                                                                                                    | 3-     |
| Visual Basic New Operator                                                                                                    | 3.     |
| Calling the Methods of a Class Instance                                                                                                    | 3-     |
| Processing varargin and varargout Arguments                                                                                                    | 3-     |
| Handling Errors During a Method Call                                                                                                    | 3-     |
| Modifying Flags                                                                                                    | 3-     |
| Array Formatting Flags                                                                                                    | 3-     |
| Data Conversion Flags                                                                                                    | 3      |
| Usage E                                                                                                    | xampl  |
| Usage E                                                                                                    | xample |
|                                                                                                    |        |
| Magic Square Example                                                                                                    |        |
| Magic Square Example                                                                                                    |        |
| Magic Square Example  Creating the M-File  Creating the Project                                                                                                    |        |
| Magic Square Example Creating the M-File Creating the Project Building the Project                                                                                                    |        |
| Magic Square Example Creating the M-File Creating the Project Building the Project Creating the Visual Basic Project                                                                                                    |        |
| Magic Square Example Creating the M-File Creating the Project Building the Project Creating the Visual Basic Project Creating the User Interface                                                                                                    |        |
| Magic Square Example Creating the M-File Creating the Project Building the Project Creating the Visual Basic Project Creating the User Interface Creating the Executable                                                                                                    |        |
| Magic Square Example Creating the M-File Creating the Project Building the Project Creating the Visual Basic Project Creating the User Interface                                                                                                    |        |
| Magic Square Example Creating the M-File Creating the Project Building the Project Creating the Visual Basic Project Creating the User Interface Creating the Executable Testing the Application                                                                                             | 4      |
| Magic Square Example Creating the M-File Creating the Project Building the Project Creating the Visual Basic Project Creating the User Interface Creating the Executable Testing the Application Packaging the Component  Spectral Analysis Example Building the Component                   | 4      |
| Magic Square Example Creating the M-File Creating the Project Building the Project Creating the Visual Basic Project Creating the User Interface Creating the Executable Testing the Application Packaging the Component  Spectral Analysis Example Building the Component with Visual Basic | 4      |
| Magic Square Example Creating the M-File Creating the Project Building the Project Creating the Visual Basic Project Creating the User Interface Creating the Executable Testing the Application Packaging the Component  Spectral Analysis Example Building the Component                   | 4      |

|                                   | Function Referen |
|-----------------------------------|------------------|
|                                   |                  |
| Creating the Visual Basic Form    |                  |
| Using the Component in Visual Bas |                  |
| Building the Project              |                  |
| Building the Component            |                  |
| Bouncing Ball Simulation          |                  |
| Creating the Visual Basic Form    |                  |
| Using the Component in Visual Bas | sic              |
| Building the Project              |                  |
| Building the Component            |                  |
| Curve Fitting                     |                  |
| Creating the Visual Basic Form    |                  |
| Using the Component in Visual Bas | sic              |
| Building the Project              |                  |
| Building the Component            |                  |
| Matrix Calculator                 |                  |
| Creating the Visual Basic Form    |                  |
| Using the Component in Visual Bas | sic              |
| Building the Project              |                  |
| Building the Component            |                  |
| Univariate Interpolation          |                  |
| Package the Component             |                  |
| Testing The Add-in                |                  |
| Saving the Add-in                 |                  |

## **Producing a COM Object from MATLAB**

|    | Froducing a COM Object from MATLAD |
|----|------------------------------------|
|    |                                    |
| Ca | apabilities A-2                    |
| Ca | alling Conventions                 |
|    | Producing a COM Class A-7          |
|    | IDL Mapping A-8                    |
|    | Visual Basic Mapping               |
|    | Data Conversion                    |
|    |                                    |
| D  | ata Conversion Rules B-2           |
| D. | Array Formatting Flags             |
|    | Data Conversion Flags              |
|    |                                    |
|    | Registration and Versioning        |
|    |                                    |
| O  | verview                            |
| C  | omponent Registration              |
|    | Self-Registering Components        |
|    | Globally Unique Identifiers        |
| V  | ersioning C-5                      |
| O  | otaining Registry Information      |

# **Utility Library**

Index

| Intro | oductio  | n       |       |            | <br> | <br> |     |   | <br>  |             |         |     |    |
|-------|----------|---------|-------|------------|------|------|-----|---|-------|-------------|---------|-----|----|
| Utili | ity Libr | ary Cl  | lasso | e <b>s</b> | <br> | <br> |     |   | <br>  |             |         |     |    |
|       | ass MW   |         |       |            |      |      |     |   |       |             |         |     |    |
| Cl    | ass MW   | Flags   |       |            | <br> | <br> |     |   | <br>  |             |         |     |    |
| Cl    | ass MW   | Struct  |       |            | <br> | <br> |     |   | <br>  |             |         |     |    |
| Cl    | ass MW   | Field . |       |            | <br> | <br> |     |   | <br>  |             |         |     |    |
| Cl    | ass MW   | Compl   | lex . |            | <br> | <br> |     |   | <br>  |             |         |     |    |
|       | ass MW   | _       |       |            |      |      |     |   |       |             |         |     |    |
|       | ass MW   |         |       |            |      |      |     |   |       |             |         |     |    |
| Enu   | meratio  | ns      |       |            | <br> | <br> |     |   | <br>  |             |         |     |    |
| Er    | num mw   | ArrayI  | Form  | nat .      | <br> | <br> |     |   | <br>  |             |         |     |    |
| Er    | num mw   | DataT;  | ype   |            | <br> | <br> |     |   | <br>  |             |         |     |    |
| Er    | num mw   | DateF   | orma  | at         | <br> | <br> | • • |   | <br>  |             |         | • • |    |
|       |          |         |       |            |      |      |     |   |       |             |         |     |    |
|       |          |         |       |            |      |      |     | Т | <br>1 | <b>և</b> 1. | ر<br>ام | ho  | ot |

# Getting Started

Building a Deployable Application (p. 1-2)

Provides an overview of creating a COM component using MATLAB Builder for COM

Requirements for MATLAB Builder for COM (p. 1-9)

 $Requirements \ for \ MATLAB \ Builder \ for \ \ Indicates \ software \ requirements \ for \ product \ usage.$ 

# **Building a Deployable Application**

Using MATLAB Builder for COM to create a COM component is a simple process requiring a sequence of four steps. For details see

- "Creating a Project" on page 1-3
- "Managing M-Files and MEX-Files" on page 1-5
- "Building a Project" on page 1-7
- "Packaging and Distributing the Component" on page 1-7

This section references various menus provided by the COM builder graphical user interface (GUI). For a full discussion of these menus, see "Graphical User Interface" on page 2-1.

## Elements of a MATLAB Builder for COM Project

A project consists of all the elements necessary to build a deployable application using COM builder. COM builder *components* are COM objects accessible through Visual Basic, C++, or any other language that supports COM. COM is an acronym for Component Object Model, which is Microsoft's binary standard for object interoperability. Each COM object exposes one or more classes to the Visual Basic programming environment. Each class contains a set of functions called methods, corresponding to the original MATLAB functions included in the component's project.

#### Classes

When creating a component, you must additionally provide one or more class names. The component name represents the name of the DLL file to be created. A class name denotes the name of the class that performs a call on a specific method at run-time. The relationship between component name and class name, and which methods (MATLAB functions) go into a particular class, are purely organizational. As a general rule, when compiling many MATLAB functions, it helps to determine a scheme of function categories and to create a separate class for each category. The name of each class should be descriptive of what the class does.

#### **Versions**

COM builder components also support a simple versioning mechanism. A version number is attached to a given component. This number gets

automatically built into the DLL filename and the system registry information. As a general rule, the first version of a component is 1.0 (the default value if none is chosen). Changes made to the component before deployment keep the same version number. After deployment, change the version number for all subsequent changes, so that you can easily manage the new and old versions. The system sees classes in different versions of the same component as distinct, even if they have the same name.

#### **Creating a Project**

To begin project creation, enter the MATLAB command comtool at the command line. The **MATLAB Builder** window appears.

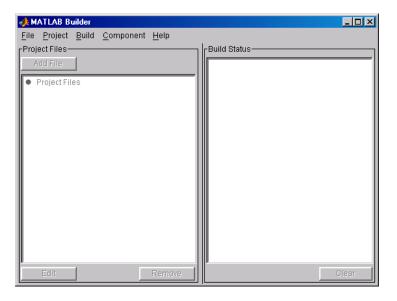

Figure 1-1: MATLAB Builder Window

For a complete description of the features available from this window, see "Graphical User Interface Menus" on page 2-2.

Select **File -> New Project** on this window to view the **New Project Settings** dialog box.

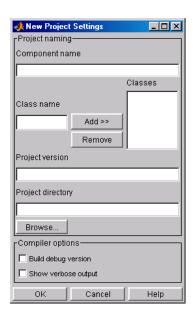

Figure 1-2: New Project Settings Dialog Box

Component name denotes the name of the DLL created later in the build process. After you enter the component name, the GUI automatically enters a Class name identical to the component name. You can change the class name to something more descriptive. Although the component name and class name can be the same, the component name cannot match the name of any M- or MEX-files added to the project later.

To add a class to your component, enter the class name in the **Class name** field and click **Add>>**. The added class now appears in the **Classes** list.

The **Project version** default value is 1.0. See "Versions" on page 1-2 for additional information about **Project version**.

**Project directory** specifies where any project and build files are written when compiling and packaging your models. The project directory is automatically generated from the name of your current directory and the component name.

**Note** You can accept the automatically generated project directory path or choose another of your liking. Once you click **OK** on this menu, this path is saved. If you later decide to move the project or change anything on its path, you need to redo the entire project specification process, including adding files to the project (see "Project Settings" on page 2-7) and respecifying the project directory path.

You can create a debug version of your compiled models and can specify verbose output when you invoke the MATLAB Compiler. A debug version of your component allows debugging of the wrapper code using the Visual Studio debugger. A wrapper file contains the required interface between the compiled application and the supported executable type.

Once you accept these settings on the **New Project Settings** dialog box by clicking **OK**, they become part of your project workspace and are saved to the project file along with the names of any M- or MEX- files you subsequently add to the project. A project file of the name <component\_name>.cbl is automatically saved to the project directory.

#### **Managing M-Files and MEX-Files**

After you create a project, you enable the **Project**, **Build** and **Component** menu options on the **MATLAB Builder** window.

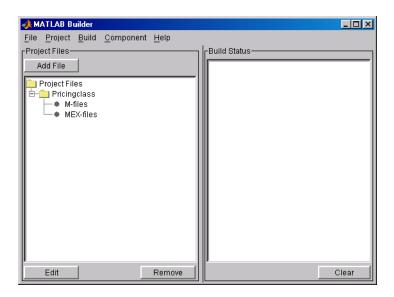

Figure 1-3: MATLAB Builder Window with Options Activated

Add M-files and/or MEX-files to the project by clicking the **Add File** button or selecting the **Project -> Add File** menu choice. You can add only a single file at a time to the project.

**Note** The name of any file added to the project cannot duplicate the name of any function existing in the library of precompiled functions.

The **Remove** button or **Project -> Remove File** menu choice removes any selected M-files or MEX-files. You can highlight multiple files for removal at one time.

The **Edit** button, the **Project -> Edit File** or double-clicking an M-file name, opens the selected M-file(s) in the MATLAB editor for modification or debugging. You cannot edit MEX files.

#### **Building a Project**

#### **Build Status**

The **Build Status** panel shows the output of the build process and informs you of any problems encountered. The files appearing in the dir>\distrib directory will be a DLL. The resulting DLL is automatically registered on your system.

To clear the **Build Status** panel, select **Build -> Clear Status**. The output of the build process is saved in the file project\_dir>\build.log. To open the Build Log, choose **Build -> Open Build Log**. The Build Log provides a record of the build process that you can refer to after you have cleared the **Build Status** panel. If you have reason to contact MathWorks Technical Support with a question about the build process, you will be asked to provide a copy of this log.

#### **Packaging and Distributing the Component**

Once you have successfully compiled your models and tested the COM object, you are ready to package the component for distribution to your end users.

Choose **Component** -> **Package Component** to create a self-extracting executable, named <componentname>.exe, that will be run on the target machine. This self-extracting executable contains these files.

| File                                                                         | Purpose                                      |  |  |  |  |  |  |
|------------------------------------------------------------------------------|----------------------------------------------|--|--|--|--|--|--|
| _install.bat                                                                 | Script run by the self-extracting executable |  |  |  |  |  |  |
| <pre><componentname_projectversion>.dll</componentname_projectversion></pre> | Compiled component                           |  |  |  |  |  |  |

| File                                | Purpose                                                                                                    |
|-------------------------------------|----------------------------------------------------------------------------------------------------|
| MCRInstaller.exe                    | Self-extracting MATLAB Component Runtime library utility; platform-dependent file that must correspond to the end user's platform |
| <componentname>.ctf</componentname> | Component Technology File archive; platform-dependent file that must correspond to the end user's platform                        |

MCRInstaller.exe installs MATLAB Component Runtime (MCR), which you need to install on the target machine once per release. You can find the steps needed to deploy an application on a target machine in the MATLAB Compiler documentation. See the heading "Deploying the Application" in Chapter 5, "Stand-Alone Applications."

# Requirements for MATLAB Builder for COM

## **System Requirements**

System requirements and restrictions on use for COM builder are almost identical to those listed in the MATLAB Compiler documentation. For specific information see your MATLAB Compiler document.

#### **Compiler Requirements**

MATLAB Builder for COM is available on Windows only. The only compilers that support the building of COM objects are Borland C++Builder (versions 3.0, 4.0, 5.0, and 6.0) and Microsoft Visual C/C++ (versions 6.0, 7.0, and 7.1). The Borland C++Builder products require you to have the MIDL compiler provided by Microsoft to create COM objects

For an up-to-date list of all the compilers supported by MATLAB and the MATLAB Compiler, see the MathWorks Technical Support Department's Technical Notes at

http://www.mathworks.com/support/tech-notes/1600/1601.shtml.

#### **Limitations and Restrictions**

In general, limitations and restrictions on the use of COM builder are the same as those for the MATLAB Compiler. See the MATLAB Compiler documentation for details.

# Graphical User Interface

Graphical User Interface Menus (p. 2-2)

Project Settings (p. 2-7)

Describes the complete set of graphical user interface menus that can be generated with the comtool function.

Describes how to create project settings for a new project or edit the settings for an existing project.

# **Graphical User Interface Menus**

The MATLAB function comtool displays the **MATLAB Builder** graphical user interface (GUI) window.

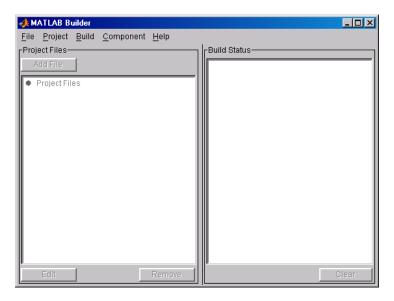

The information below describes the use of the various menus that the **MATLAB Builder** window provides. These menus are

- "File Menu" on page 2-2
- "Project Menu" on page 2-3
- "Build Menu" on page 2-4
- "Component Menu" on page 2-4
- "Help Menu" on page 2-6

### File Menu

The File menu creates and manages COM builder projects.

New Project...
Open Project...
Save Project...
Save As Project...
Close Project

- **New Project** opens the project settings dialog box. This menu item creates a project workspace where you can add M-files and MEX-files to the project and store project settings.
- Open Project allows you to load a previously saved project.
- **Save Project** saves the current project. If you have not yet saved the current project, you are prompted for a filename.
- Save As Project saves the current project after prompting for a filename.
- Close Project closes the current project.
- Close COMTOOL closes the MATLAB Builder window.

#### **Project Menu**

The **Project** menu controls the management of the current project's files.

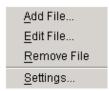

- Add File adds an M-file or MEX-file to the current project. (The Add File button in the **Project files** frame of the main window performs the same task).
- Edit File allows you to edit the selected M-file. (The Edit button in the **Project files** frame of the main window performs the same task.)
- **Remove File** removes the currently selected files from the project. (The **Remove** button in the **Project files** frame of the main window performs the same task.)

• **Settings** opens the project settings dialog box showing the current project's information. See "Project Settings" on page 2-7 for details.

#### **Build Menu**

The **Build** menu controls the building of the project's files into a COM object.

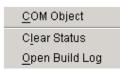

- **COM Object** builds project files into a COM object.
- Clear Status clears the Build status window.
- Open Build Log displays project status that has been saved in this log file.

#### **Component Menu**

The **Component** menu complete the process of building a deployable application.

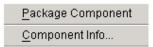

- **Package Component** readies files for deployment. The deployable files are packaged in a self-extracting executable. Click on **Package Component** to display the **Package Files** dialog box. See "Package Files" on page 2-4 for details.
- **Component Info** displays a dialog box with information about the current project's component and component versions. See "Component Information" on page 2-5 for details.

#### **Package Files**

The Package Files choice displays the Package Files dialog box.

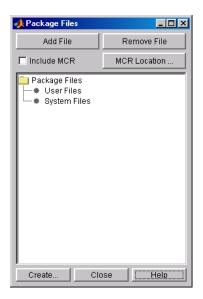

The **Add File** and **Remove File** buttons allow you to add or delete user files to or from the package.

A checkbox allows you to include or exclude MATLAB Component Runtime (MCR) from the package. MCR is a stand-alone set of shared libraries that enables the execution of M-files. MCR provides complete support for all MATLAB language features.

Use the **MCR Location** button to specify the directory location of MCRInstaller.zip.

After you have specified the files that you want to include in the package, click **Create** to initiate package creation.

#### **Component Information**

The **Component Info** choice displays the **Component** information box.

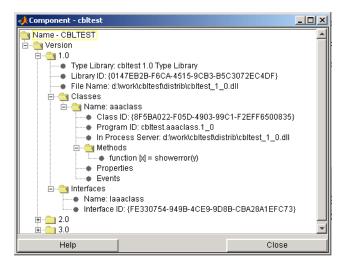

This listing presents the component information that is stored in the registry.

See Table C-2, Registry Information Returned by componentinfo, on page C-8, for an explanation of these fields.

### Help Menu

The **Help** menu provides access to the context-sensitive help for the COM builder graphical user interface.

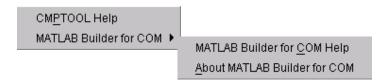

## **Project Settings**

For new projects, choosing **New Project** from the **File** menu opens the **New Project Settings** dialog box.

For existing projects, choosing **Open Project** from the **File** menu followed by **Settings** from the **Project** menu opens the **Project Settings** dialog box.

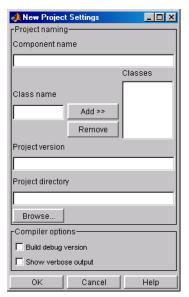

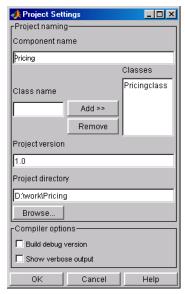

**New Project Settings** 

**Existing Project Settings** 

See "Versioning" on page C-5 for a description of **Component name**, **Class name** and **Project version**. **Project directory** is the location of any project output files.

You can create a debug version of your compiled models and can specify verbose output when you invoke the MATLAB Compiler.

#### **Adding or Removing Classes**

COM builder allows you to have multiple classes per component. To add a new class to your component, enter the class name in the **Class name** field and click **Add>>**. The added class now appears in the **Classes** list.

To remove a class from the component, select it on the  ${f Classes}$  list and click Remove.

Note that any new classes become part of the newly built component. Removed classes are removed from the component on the subsequent build.

# Programming with MATLAB Builder for COM

Overview (p. 3-2)

Describes the integration of COM builder components

into Visual Basic.

Adding Class Properties to MATLAB Builder for COM Objects (p. 3-3)

Describes class properties, which allow an object to retain

an internal state between method calls.

Adding Events to MATLAB Builder for COM Objects (p. 3-6)

Describes how you can turn a MATLAB function into an

event function.

Creating an Instance of a Class

(p. 3-10)

Describes two techniques for calling a class method

(compiled MATLAB function).

Calling the Methods of a Class

Instance (p. 3-13)

Describes how you call the class methods to access the

compiled MATLAB functions.

Processing varargin and varargout

Arguments (p. 3-15)

Describes how you can pass multiple arguments as a varargin array by creating a Variant array, assigning

each element of the array to the respective input

argument.

Handling Errors During a Method Call

(p. 3-17)

Describes the Visual Basic exception handling capability.

Modifying Flags (p. 3-18) Describes array formatting and data conversion flags.

#### **Overview**

Each MATLAB Builder for COM component is built as a stand-alone COM object. You access a component through Visual Basic, C++, or any other language that supports COM. This section provides general information on how to integrate COM builder components into Visual Basic. It assumes that you have a working knowledge of Visual Basic and is not intended to be a discussion on how to program in Visual Basic. Refer to the Visual Basic documentation for general programming information.

You can easily integrate COM builder components into a Visual Basic project by creating a simple code module with functions and/or subroutines that load the necessary components, call methods as needed, and process any errors. In general, you need to address seven items in any code written to use COM builder components:

- "Adding Class Properties to MATLAB Builder for COM Objects" on page 3-3
- "Adding Events to MATLAB Builder for COM Objects" on page 3-6
- "Creating an Instance of a Class" on page 3-10
- "Calling the Methods of a Class Instance" on page 3-13
- "Processing varargin and varargout Arguments" on page 3-15
- "Handling Errors During a Method Call" on page 3-17
- "Modifying Flags" on page 3-18

**Note** All code samples in this section are for illustration purposes and reference a hypothetical class named myclass contained in a component named mycomponent with a version number of 1.0.

# Adding Class Properties to MATLAB Builder for COM Objects

Class properties allow an object to retain an internal state between method calls. COM builder automatically converts all global variables shared by the M-files that make up a class to properties on that class. Global variables are variables that are declared with the global keyword. Properties are particularly useful when you have a large array that doesn't change often, but you need to operate on it frequently. In this case, the array can be set once as a class property and operated on repeatedly without incurring the overhead of passing (and converting) the data into each method every time it is called.

The next example illustrates using a class property in a matrix factorization class. The example develops a class that performs Cholesky, LU, and QR factorizations on the same matrix. It stores the input matrix as a class property so that it won't need to be passed to our factorization routines.

Consider these three M-files.

#### Cholesky.m

```
function [L] = Cholesky()
  global A;
  if (isempty(A))
     L = [];
     return;
  end
  L = chol(A);
```

#### LUDecomp.m

```
function [L,U] = LUDecomp()
    global A;
    if (isempty(A))
        L = [];
        U = [];
        return;
    end
    [L,U] = lu(A);
```

#### QRDecomp.m

```
function [Q,R] = QRDecomp()
    global A;
    if (isempty(A))
        Q = [];
        R = [];
        return;
    end
    [Q,R] = qr(A);
```

These three files share a common global variable A. Each function performs a matrix factorization on A and returns the results.

To build the class, create a new COM builder project named mymatrix with a version of 1.0 and add a single class called myfactor to the component. Add the above three M-files to the class and build.

Use the following Visual Basic subroutine to test the myfactor class. First set a project reference to **mymatrix 1.0 Type Library** under **Project->References** in the Visual Basic main menu. Then run this subroutine, which creates an instance of the myfactor class and assigns a double matrix to the property A. Finally, it calls the three factorization methods.

```
Sub TestFactor()
   Dim x(1 To 2, 1 To 2) As Double
   Dim C As Variant, L As Variant, U As Variant,
   Q As Variant, R As Variant
   Dim factor As myfactor
   On Error GoTo Handle Error
    Set factor = New myfactor
    x(1, 1) = 2#
   x(1, 2) = -1#
    x(2, 1) = -1#
   x(2, 2) = 2#
    factor.A = x
   Call factor.cholesky(1, C)
   Call factor.ludecomp(2, L, U)
   Call factor.grdecomp(2, Q, R)
    Exit Sub
```

Handle\_Error:
 MsgBox (Err.Description)
End Sub

# Adding Events to MATLAB Builder for COM Objects

COM builder supports events, or callbacks, through a simple MATLAB language pragma. You simply provide a MATLAB function stub that serves as the prototype for the event, and then provide an implementation of the function in your client code (Visual Basic, C++, etc.). The net effect is that when any other MATLAB function calls the event function, the call is dispatched to the "event handler" in the client code.

You can turn a MATLAB function into an event function by placing a %#event pragma into the code. MATLAB interprets this statement as a comment. When you include the same function as a method on a COM builder object, the compiler generates an "outgoing interface" for the method, which identifies the method as an event. This outgoing interface is then implemented by the client code. Some examples of how you might use callbacks in your code are

- To give a client application periodic feedback during a long-running calculation. For example, if you have a task that requires n iterations, you might signal an event to increment a progress bar in the user interface on each iteration.
- ·To signal a warning during a calculation but continue execution of the task.
- To return intermediate results of a calculation to the user and continue execution of the task.

The next example illustrates using a callback in conjunction with a Visual Basic ProgressBar control. The MATLAB function iterate runs through n iterations and fires an event every inc iterations. When the function ends, it returns a single output. To simulate actually doing something, place a pause statement in the main loop so that the function waits for 1 second in each iteration.

Consider the MATLAB functions iterate.m and progress.m.

#### iterate.m

```
function [x] = iterate(n,inc)
  %initialize x
  x = 0;
  % Run n iterations, callback every inc time
  k = 0;
  for i=1:n
```

```
k = k + 1;
if k == inc
    progress(i);
    k = 0;
end;
% Do some work on x...
x = x + 1;
% We will just pause for 1 second to simulate doing
% something
    pause(1);
end;
```

#### progess.m

The iterate function runs through n iterations and calls the progress function every inc iterations, passing the current iteration number as an argument. When this function is executed in MATLAB, the value of i is displayed each time the progress function gets called. Suppose you create a COM builder component that has these two functions included as class methods. This example assumes a component with a single class named myclass. The resulting COM class has a method iterate and an event progress. To receive the event calls implement a "listener" in your Visual Basic code. The Visual Basic syntax for the event handler needed for this example is

```
Sub aClass progress(ByVal i As Variant)
```

where aClass is the variable name used for your class instance. The ByVal qualifier is used on all input parameters of an event function. To enable the listening process, dimension the aClass variable with the WithEvents keyword. Refer to the Visual Basic documentation for a complete discussion of Visual Basic event processing.

This example is based on a simple Visual Basic form with three TextBox controls, one CommandButton control, and one ProgressBar control. The first text box, Text1, inputs the number of iterations, stored in the form variable N. The second text box, Text2, inputs the callback increment, stored in the variable Inc. The third text box, Text3, displays the output of the function when it finishes executing. The command button, Command1, executes the

iterate method on your class when pressed. The progress bar control, ProgressBar1, updates itself in response to the progress event.

```
'Form Variables
Private WithEvents aClass As myclass
                                         'Class instance
Private N As Long
                                         'Number of iterations
Private Inc As Long
                                         'Callback increment
Private Sub Form Load()
'When form is loaded, create new myclass instance
    Set aClass = New myclass
    'Initialize variables
   N = 2
    Inc = 1
End Sub
Private Sub Text1 Change()
'Update value of N from Text1 text whenever it changes
    On Error Resume Next
   N = CLng(Text1.Text)
    If Err <> 0 Then N = 2
    If N < 2 Then N = 2
End Sub
Private Sub Text2 Change()
'Update value of Inc from Text2 text whenever it changes
    On Error Resume Next
    Inc = CLng(Text2.Text)
    If Err <> 0 Then Inc = 1
    If Inc <= 0 Then Inc = 1
End Sub
Private Sub Command1 Click()
'Execute function whenever Execute button is clicked
    Dim x As Variant
   On Error GoTo Handle_Error
    'Initialize ProgressBar
    ProgressBar1.Min = 1
    ProgressBar1.Max = N
    Text3.Text = ""
    'Iterate N times and call back at Inc intervals
   Call aClass.iterate(1, x, CDbl(N), CDbl(Inc))
   Text3.Text = Format(x)
    Exit Sub
```

```
Handle_Error:
    MsgBox (Err.Description)
End Sub
Private Sub aClass_progress(ByVal i As Variant)
'Event handler. Called each time the iterate function
'calls the progress function. Progress bar is updated
'with the value passed in, causing the control to advance.
    ProgressBar1.Value = i
End Sub
```

## Creating an Instance of a Class

Before calling a class method (compiled MATLAB function), you must create an instance of the class that contains the method. Visual Basic provides two techniques for doing this:

- CreateObject function
- Visual Basic New operator

#### **CreateObject Function**

This method uses the Visual Basic application program interface (API) CreateObject function to create an instance of the class. To use this method, dimension a variable of type Object to hold a reference to the class instance and call CreateObject with the class' programmatic identifier (ProgID) as an argument as shown in the next example.

#### **Visual Basic New Operator**

This method uses the Visual Basic New operator on a variable explicitly dimensioned as the class to be created. Before using this method, you must reference the type library containing the class in the current Visual Basic project. Do this by selecting the **Project** menu from the Visual Basic editor, and then selecting **References** to display the **Available References** list. From this list select the necessary type library.

The following example illustrates using the New operator to create a class instance. It assumes that you have selected **mycomponent 1.0 Type Library** from the **Available References** list before calling this function.

```
Function foo(x1 As Variant, x2 As Variant) As Variant
```

```
Dim aClass As mycomponent.myclass

On Error Goto Handle_Error
Set aClass = New mycomponent.myclass
' (call some methods on aClass)
Exit Function

Handle_Error:
foo = Err.Description
End Function
```

In this example, the class instance could be dimensioned as simply myclass. The full declaration in the form <component-name>.<class-name> guards against name collisions that could occur if other libraries in the current project contain types named myclass.

Both methods are equivalent in functionality. The first method does not require a reference to the type library in the Visual Basic project, while the second results in faster code execution. The second method has the added advantage of enabling the **Auto-List-Members** and **Auto-Quick-Info** capabilities of the Visual Basic editor to work with your classes.

In the previous two examples, the class instance used to make the method call was a local variable of the procedure. This creates and destroys a new class instance for each call. An alternative approach is to declare one single module-scoped class instance that is reused by all function calls, as in the initialization code of the previous example.

The next example illustrates this technique with the second method.

```
Dim aClass As mycomponent.myclass
```

```
Function foo(x1 As Variant, x2 As Variant) As Variant
  On Error Goto Handle_Error
   If aClass Is Nothing Then
      Set aClass = New mycomponent.myclass
  End If
  ' (call some methods on aClass)
  Exit Function
Handle_Error:
  foo = Err.Description
End Function
```

## Calling the Methods of a Class Instance

After you have created a class instance, you can call the class methods to access the compiled MATLAB functions. COM builder applies a standard mapping from the original MATLAB function syntax to the method's argument list. See section "Calling Conventions" on page A-7 for a detailed description of the mapping from MATLAB functions to COM class method calls.

When a method has output arguments, the first argument is always nargout, which is of type Long. This input parameter passes the normal MATLAB nargout parameter to the compiled function and specifies how many outputs are requested. Methods that do not have output arguments do not pass a nargout argument. Following nargout are the output parameters listed in the same order as they appear on the left side of the original MATLAB function. Next come the input parameters listed in the same order as they appear on the right side of the original MATLAB function. All input and output arguments are typed as Variant, the default Visual Basic data type.

The Variant type can hold any of the basic Visual Basic types, arrays of any type, and object references. Appendix B, "Data Conversion" describes in detail the conversion of Variants of any basic type to and from MATLAB data types. In general, you can supply any Visual Basic type as an argument to a class method, with the exception of Visual Basic UDTs. When you pass a simple Variant type as an output parameter, the called method allocates the received data and frees the original contents of the Variant. In this case it is sufficient to dimension each output argument as a single Variant. When an object type (like an Excel Range) is passed as an output parameter, the object reference is passed in both directions, and the object's Value property receives the data.

The following examples illustrate the process of passing input and output parameters from Visual Basic to COM builder component class methods.

The first example is a function that takes two inputs and returns one output. This function dispatches the call to a class method that corresponds to a MATLAB function of the form function y = foo(x1,x2).

```
Function foo(x1 As Variant, x2 As Variant) As Variant
  Dim aClass As Object
  Dim y As Variant

On Error Goto Handle_Error
  aClass = CreateObject("mycomponent.myclass.1_0")
```

```
Call aClass.foo(1,y,x1,x2)
     foo = y
     Exit Function
  Handle_Error:
     foo = Err.Description
  End Function
The second example rewrites the same function as a subroutine.
  Sub foo(Xout As Variant, X1 As Variant, X2 As Variant)
     Dim aClass As Object
     On Error Goto Handle Error
     aClass = CreateObject("mycomponent.myclass.1 0")
     Call aClass.foo(1,Xout,X1,X2)
     Exit Sub
  Handle_Error:
     MsgBox(Err.Description)
  End Sub
```

## **Processing varargin and varargout Arguments**

When varargin and/or varargout are present in the original MATLAB function, these parameters are added to the argument list of the class method as the last input/output parameters. You can pass multiple arguments as a varargin array by creating a Variant array, assigning each element of the array to the respective input argument.

The following example creates a varargin array to call a method resulting from a MATLAB function of the form y = foo(varargin).

```
Function foo(x1 As Variant, x2 As Variant, x3 As Varaint,
             x4 As Variant, x5 As Variant) As Variant
   Dim aClass As Object
   Dim v(1 To 5) As Variant
   Dim y As Variant
   On Error Goto Handle Error
   v(1) = x1
   v(2) = x2
   v(3) = x3
   v(4) = x4
   v(5) = x5
   aClass = CreateObject("mycomponent.myclass.1 0")
   Call aClass.foo(1,y,v)
   foo = v
   Exit Function
Handle Error:
   foo = Err.Description
End Function
```

The MWUtil class included in the MWComUtil utility library provides the MWPack helper function to create varargin parameters. See "Utility Library" on page D-1 for more details.

The next example processes a varargout parameter into three separate arguments. This function makes use of the MWUnpack function in the utility library. The MATLAB function used is varargout = foo(x1,x2).

```
Dim aUtil As Object
   Dim v As Variant
   On Error Goto Handle_Error
   aUtil = CreateObject("MWComUtil.MWUtil")
   aClass = CreateObject("mycomponent.myclass.1_0")
   Call aClass.foo(3,v,Xin1,Xin2)
   Call aUtil.MWUnpack(v,0,True,Xout1,Xout2,Xout3)
   Exit Sub
Handle_Error:
   MsgBox(Err.Description)
End Sub
```

## **Handling Errors During a Method Call**

Errors that occur while creating a class instance or during a class method call create an exception in the current procedure. Visual Basic provides an exception handling capability through the On Error Goto <label> statement, in which the program execution jumps to <label> when an error occurs. (<label> must be located in the same procedure as the On Error Goto statement). All errors are handled this way, including errors within the original MATLAB code. An exception creates a Visual Basic ErrObject object in the current context in a variable called Err. (See the Visual Basic documentation for a detailed discussion on Visual Basic error handling.)

## **Modifying Flags**

Each COM builder component exposes a single read/write property named MWFlags of type MWFlags. The MWFlags property consists of two sets of constants: array formatting flags and data conversion flags. The data conversion flags change selected behaviors of the data conversion process from Variants to MATLAB types and vice versa. By default, COM builder components allow setting data conversion flags at the class level through the MWFlags class property. This holds true for all Visual Basic types, with the exception of the COM builder MWStruct, MWField, MWComplex, MWSparse, and MWArg types. Each of these types exposes its own MWFlags property and ignores the properties of the class whose method is being called. The MWArg class is supplied specifically for the case when a particular argument needs different settings from the default class properties.

This section provides a general discussion of how to set these flags and what they do. See "Class MWFlags" on page D-8 for a detailed discussion of the MWFlags type, as well as additional code samples.

#### **Array Formatting Flags**

Array formatting flags guide the data conversion to produce either a MATLAB cell array or matrix from general Variant data on input or to produce an array of Variants or a single Variant containing an array of a basic type on output.

The following examples assume that you have referenced the MWComUtil library in the current project by selecting **Tools** -> **References** and selecting **MWComUtil 1.0 Type Library** from the list.

```
Sub foo( )
    Dim aClass As mycomponent.myclass
    Dim var1(1 To 2, 1 To 2), var2 As Variant
    Dim x(1 To 2, 1 To 2) As Double
    Dim y1,y2 As Variant

On Error Goto Handle_Error
    var1(1,1) = 11#
    var1(2,1) = 12#
    var1(2,2) = 22#
    x(1,1) = 11
```

```
x(1,2) = 12
x(2,1) = 21
x(2,2) = 22
var2 = x
Set aClass = New mycomponent.myclass
Call aClass.foo(1,y1,var1)
Call aClass.foo(1,y2,var2)
Exit Sub
Handle_Error:
    MsgBox(Err.Description)
End Sub
```

Here, two Variant variables, var1 and var2 are constructed with the same numerical data, but internally they are structured differently, var1 is a 2-by-2 array of Variants with each element containing a 1-by-1 Double, while var2 is a 1-by-1 Variant containing a 2-by-2 array of Doubles. According to the default data conversion rules listed in Table B-3, COM VARIANT to MATLAB Conversion Rules, on page B-10, var1 converts to a 2-by-2 cell array with each cell occupied by a 1-by-1 double, and var2 converts directly to a 2-by-2 double matrix. The InputArrayFormat flag controls how arrays of these two types are handled. As it turns out, the two arrays in the previous example both convert to double matrices because the default value for the InputArrayFormat flag is mwArrayFormatMatrix. This default is used because, as it turns out, array data originating from Excel ranges is always in the form of an array of Variants (like var1 of the previous example), and MATLAB functions most often deal with matrix arguments. But what if you really want a cell array? In this case, you set the InputArrayFormat flag to mwArrayFormatCell. Do this by adding the following line after creating the class and before the method call.

```
aClass .MWFlags.ArrayFormatFlags.InputArrayFormat =
mwArrayFormatCell
```

Setting this flag presents all array input to the compiled MATLAB function as cell arrays.

Similarly, you can manipulate the format of output arguments using the OutputArrayFormat flag. You can also modify array output with the AutoResizeOutput and TransposeOutput flags.

AutoResizeOutput is used for Excel Range objects passed directly as output parameters. When this flag is set, the target range automatically resizes to fit

the resulting array. If this flag is not set, the target range must be at least as large as the output array or the data is truncated.

The TransposeOutput flag transposes all array output. This flag is useful when dealing with MATLAB functions that output one-dimensional arrays. By default, MATLAB realizes one-dimensional arrays as 1-by-n matrices (row vectors), and you may prefer column output.

#### **Data Conversion Flags**

Data conversion flags deal with type conversions of individual array elements. The two data conversion flags, CoerceNumericToType and InputDateFormat, govern how numeric and date types are converted from Visual Basic to MATLAB. Consider this example.

```
Sub foo( )
  Dim aClass As mycomponent.myclass
  Dim var1, var2 As Variant
  Dim y As Variant

On Error Goto Handle_Error
  var1 = 1
  var2 = 2#
  Set aClass = New mycomponent.myclass
  Call aClass.foo(1,y,var1,var2)
  Exit Sub
Handle_Error:
  MsgBox(Err.Description)
End Sub
```

This example converts var1 of type Variant/Integer to an int16 and var2 of type Variant/Double to a double. If the original MATLAB function expects doubles for both arguments, this code might cause an error. One solution is to assign a double to var1, but this may not be possible or desirable. In such a case set the CoerceNumericToType flag to mwTypeDouble, causing the data converter to convert all numeric input to double. In the previous example, place the following line after creating the class and before calling the methods.

```
aClass .MWFlags.DataConversionFlags.CoerceNumericToType =
mwTypeDouble
```

The InputDateFormat flag controls how the Visual Basic Date type is converted. This example sends the current date and time as an input argument and converts it to a string.

```
Sub foo( )
   Dim aClass As mycomponent.myclass
   Dim today As Date
   Dim y As Variant

On Error Goto Handle_Error
   today = Now
   Set aClass = New mycomponent.myclass
   aClass. MWFlags.DataConversionFlags.InputDateFormat =
mwDateFormatString
   Call aClass.foo(1,y,today)
   Exit Sub
Handle_Error:
   MsgBox(Err.Description)
End Sub
```

The next example uses an MWArg object to modify the conversion flags for one argument in a method call. In this case the first output argument (y1) is coerced to a Date, and the second output argument (y2) uses the current default conversion flags supplied by aClass.

```
Sub foo(y1 As Variant, y2 As Variant)
    Dim aClass As mycomponent.myclass
    Dim ytemp As MWArg
Dim today As Date

On Error Goto Handle_Error
    today = Now
    Set aClass = New mycomponent.myclass
    Set y1 = New MWArg
    y1.MWFlags.DataConversionFlags.OutputAsDate = True
    Call aClass.foo(2, ytemp, y2, today)
    y1 = ytemp
    Exit Sub
Handle_Error:
    MsgBox(Err.Description)
End Sub
```

## Usage Examples

Magic Square Example (p. 4-2)

Spectral Analysis Example (p. 4-11)

"Univariate Interpolation" on page 4-28

"Matrix Calculator" on page 4-39

"Curve Fitting" on page 4-51

"Bouncing Ball Simulation" on page 4-62 Demonstrates the creation of a COM component from a simple MATLAB M-file.

Shows the creation of a comprehensive Excel add-in.

Uses Akima's Univariate Interpolation example available on the MathWorks' Web site.

Creates a matrix calculator and shows how to compile the MATLAB functions into a COM component.

Demonstrates the optimal fitting of a nonlinear function to a set of data.

An adaptation of the ballode demo provided with core MATLAB.

## **Magic Square Example**

This example uses a simple M-file that takes a single input and creates a magic square of that size. It then builds a COM builder component using this M-file as a class method. Finally, the example shows the integration of this component into a stand-alone Visual Basic application. The application accepts the magic square size as input and displays the resultant matrix in a List View control box.

#### **Creating the M-File**

To get started, create the M-file mymagic.m containing the following code:

```
function y = mymagic(x)
y = magic(x);
```

#### **Creating the Project**

Enter the command comtool to display the MATLAB Builder window. From the File menu select New Project. This opens the New Project Settings dialog box.

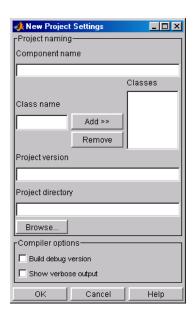

Figure 4-1: Empty New Project Settings Dialog Box

On the **New Project Settings** dialog, enter the settings as listed below:

- In the **Component name** text block, enter the component name magicdemo. Press the **Tab** key to move to the **Class name** text block.
- Enter magic for the class name.
- Press Add. This adds the class name magic to the list of classes in the Classes field.
- The version has a default of 1.0. Leave this number unchanged.
- The **Project directory** field contains a default combination of the directory where COM builder was started and the **Component name**, magicdemo. You can change this to any directory that you choose. If the directory you choose does not exist, you will be asked to create it.
- Leave all **Compiler options** unselected.

The **New Project Settings** dialog now looks like Figure 4-2, New Project Settings with Entries, on page 4-4.

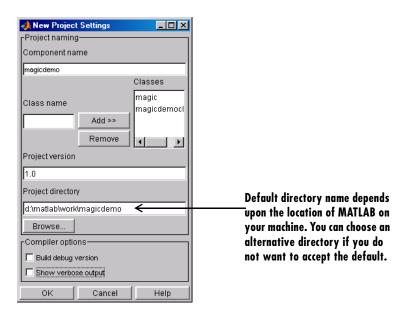

Figure 4-2: New Project Settings with Entries

• Click **OK** to create the magicdemo project.

## **Summary of Project Settings**

Component name: magicdemo

Class name: magic **Project version**: 1.0

**Project directory**: (accept default or choose another directory)

**Compiler options**: (leave all unselected)

## **Building the Project**

- On the MATLAB Builder window, click Add File.
- Select the file mymagic.m from the directory where you saved it and click Open.
- Select COM Object on the Build menu.

#### **Creating the Visual Basic Project**

**Note** This procedure assumes that you are using Visual Basic 6.0.

- 1 Start Visual Basic.
- 2 In the **New Project** dialog box, select **Standard EXE** as the project type and click **Open**. This creates a new Visual Basic project with a blank form.
- **3** From the main menu, select **Project->References** to display the **Project References** dialog box.
- **4** Select **magicdemo 1.0 Type Library** from the list of available components, and click **OK**.
- **5** Returning to the Visual Basic main menu, select **Project->Components** to display the **Components** dialog box.
- **6** Select **Microsoft Common Controls 6.0** from the list, click **Apply**, and then click **Close**.

#### **Creating the User Interface**

Now add a series of controls to the blank form to complete the dialog, as summarized in the next table.

| Control Type | Control Name | Properties                      | Purpose                             |
|--------------|--------------|---------------------------------|-------------------------------------|
| Frame        | Frame1       | Caption = Magic<br>Squares Demo | Groups controls                     |
| Label        | Label1       | Caption = Magic<br>Square Size  | Labels the magic square edit box.   |
| TextBox      | edtSize      |                                 | Accepts input of magic square size. |

| Control Type  | Control Name | Properties                               | Purpose                                                     |
|---------------|--------------|------------------------------------------|-------------------------------------------------------------|
| CommandButton | btnCreate    | Caption = Create                         | When pressed, creates a new magic square with current size. |
| ListView      | lstMagic     | GridLines = True  LabelEdit =  lvwManual | Displays the magic square.                                  |
|               |              | View = lvwReport                         |                                                             |

Figure 4-3, Controls Layout on the Form, on page 4-6 shows the controls layout on the form.

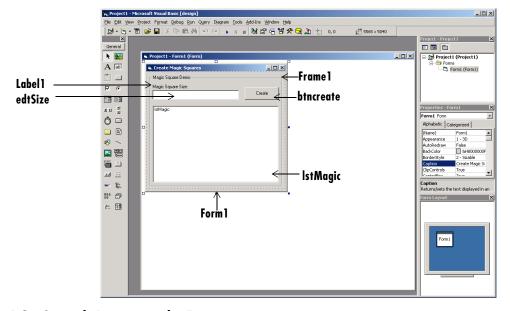

Figure 4-3: Controls Layout on the Form

When the form and controls are complete, add the code below to the form. This code references the control and variable names listed above. If you have given different names for any of the controls or any variable, change this code to reflect those differences.

```
Private Size As Double 'Holds current matrix size
Private the Magic As magic demo. magic 'magic object instance
Private Sub Form Load()
'This function is called when the form is loaded.
'Creates a new magic class instance.
    On Error GoTo Handle Error
    Set theMagic = New magicdemo.magic
    Size = 0
Exit Sub
Handle Error:
    MsgBox (Err.Description)
End Sub
Private Sub btnCreate Click()
'This function is called when the Create button is pressed.
'Calls the mymagic method, and displays the magic square.
    Dim y As Variant
    If Size <= 0 Or theMagic Is Nothing Then Exit Sub
    On Error GoTo Handle_Error
    Call theMagic.mymagic(1, y, Size)
    Call ShowMatrix(y)
    Exit Sub
Handle Error:
    MsgBox (Err.Description)
End Sub
Private Sub edtSize Change()
'This function is called when ever the contents of the
'Text box change. Sets the current value of Size.
    On Error Resume Next
    Size = CDbl(edtSize.Text)
    If Err <> 0 Then
        Size = 0
    End If
End Sub
```

```
Private Sub ShowMatrix(y As Variant)
'This function populates the ListView with the contents of
'y. y is assumed to contain a 2D array.
   Dim n As Long
   Dim i As Long
   Dim j As Long
   Dim nLen As Long
   Dim Item As ListItem
   On Error GoTo Handle Error
    'Get array size
    If IsArray(y) Then
        n = UBound(y, 1)
    Else
        n = 1
    End If
    'Set up Column headers
    nLen = lstMagic.Width / 5
    Call lstMagic.ListItems.Clear
   Call lstMagic.ColumnHeaders.Clear
   Call lstMagic.ColumnHeaders.Add(, , "", nLen, lvwColumnLeft)
    For i = 1 To n
        Call lstMagic.ColumnHeaders.Add(, , _
        "Column " & Format(i), nLen, lvwColumnLeft)
   Next
    'Add array contents
    If IsArray(y) Then
        For i = 1 To n
         Set Item = lstMagic.ListItems.Add(, , "Row " & Format(i))
            For j = 1 To n
                Call Item.ListSubItems.Add(, , Format(y(i, j)))
            Next
        Next
    Else
        Set Item = lstMagic.ListItems.Add(, , "Row 1")
        Call Item.ListSubItems.Add(, , Format(y))
    End If
    Exit Sub
Handle Error:
   MsgBox (Err.Description)
```

End Sub

#### **Creating the Executable**

Now that the code is complete, you can create the stand-alone executable magic.exe:

- 1 Save the project by selecting **File->Save Project** from the main menu. Accept the default name for the main form and enter magic.vbp for the project name.
- **2** Return to the **File** menu. Select **File->Make magic.exe** to create the finished product.

#### **Testing the Application**

You can run the magic.exe executable as you would any other program. When the main dialog starts, enter a positive number in the input box and click the **Create** button. A magic square of the input size appears as shown here. The ListView control automatically implements scrolling if the magic square is larger than 4-by-4.

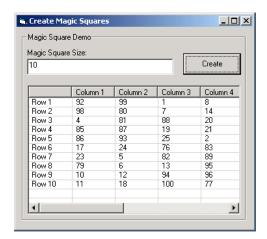

Figure 4-4: Running magic.exe

#### **Packaging the Component**

As a final step, package the magicdemo component and all supporting libraries into a self-extracting executable. You can now install this package, along with the magic.exe application, onto other computers. To package the component, follow these steps:

- 1 Return to comtool. If comtool has been dismissed, start it again and reload the magicdemo project.
- 2 Select Component->Package Component. This command creates the magicdemo.exe self-extracting executable.

To install this component onto another computer, copy the magicdemo.exe package and the magic.exe application to that machine, run magicdemo.exe from a command prompt, and follow the instructions.

## **Spectral Analysis Example**

This example illustrates the creation of a comprehensive Excel add-in to perform spectral analysis. It requires knowledge of Visual Basic forms and controls, as well as Excel workbook events. See the Visual Basic for Applications documentation included with Microsoft Excel for a complete discussion of these topics.

The example creates an Excel add-in that performs an FFT on an input data set located in a designated worksheet range. The function returns the FFT results, an array of frequency points, and the power spectral density of the input data. It places these results into ranges you indicate in the current worksheet. You can also optionally plot the power spectral density. You develop the function so that you can invoke it from the Excel **Tools** menu and can select input and output ranges through a graphical user interface (GUI).

To create this add-in requires four basic steps:

- 1 Build a stand-alone COM component from MATLAB code.
- **2** Implement the necessary VBA code to collect input and dispatch the calls to your component.
- **3** Create the GUI.
- **4** Create an Excel add-in and package all necessary components for application deployment.

## **Building the Component**

Your component will have one class with two methods, computefft and plotfft. The computefft method computes the FFT and power spectral density of the input data and computes a vector of frequency points based on the length of the data entered and the sampling interval. The plotfft method performs the same operations as computefft, but also plots the input data and the power spectral density in a MATLAB figure window. The MATLAB code for these two methods resides in two M-files, computefft.m and plotfft.m.

```
computefft.m:
function [fftdata, freq, powerspect] = computefft(data, interval)
    if (isempty(data))
        fftdata = [];
```

```
freq = [];
        powerspect = [];
        return;
    end
    if (interval <= 0)</pre>
        error('Sampling interval must be greater then zero');
        return:
    end
    fftdata = fft(data);
    freq = (0:length(fftdata)-1)/(length(fftdata)*interval);
    powerspect = abs(fftdata)/(sqrt(length(fftdata)));
plotfft.m:
function [fftdata, freq, powerspect] = plotfft(data, interval)
    [fftdata, freq, powerspect] = computefft(data, interval);
    len = length(fftdata);
    if (len <= 0)
        return;
    end
    t = 0:interval:(len-1)*interval;
    subplot(2,1,1), plot(t, data)
    xlabel('Time'), grid on
    title('Time domain signal')
    subplot(2,1,2), plot(freq(1:len/2), powerspect(1:len/2))
    xlabel('Frequency (Hz)'), grid on
    title('Power spectral density')
```

To proceed with the actual building of the component, follow these steps:

- 1 Start comtool. See "Graphical User Interface Menus" on page 2-2 for a discussion of using comtool to build a COM component from a collection of MATLAB M-files.
- **2** Create a new project with these settings:
- Component name: Fourier
- Class name: Fourier
- Project version: 1.0

See "Project Settings" on page 2-7 for a description of new project settings.

- **3** Add the computefft.m and plotfft.m M-files to the project.
- **4** Save the project.
- **5** Select **COM Object** on the **Build** menu to create the component.

# Integrating the Component with Visual Basic for Applications (VBA)

Having built your component, you can implement the necessary VBA code to integrate it into Excel. Follow these steps to open Excel and select the libraries you need to develop the add-in:

- 1 Start Excel.
- 2 From the Excel main menu, select Tools->Macro->Visual Basic Editor.
- 3 When the Visual Basic Editor starts, select **Tools->References** to display the **Project References** dialog. Select **Fourier 1.0 Type Library** and **MWComUtil 1.0 Type Library** on the list.

#### Creating the Main VB Code Module For the Application

The add-in requires some initialization code and some global variables to hold the application's state between function invocations. To achieve this, implement a Visual Basic code module to manage these tasks, as follows:

- Right-click on the VBAProject item in the project window and select Insert->Module from the pop-up menu.
- **2** A new module appears under **Modules** in the **VBA Project**. In the module's property page, set the Name property to FourierMain. See Figure 4-5, VBA Project: Insert->Module, on page 4-14.

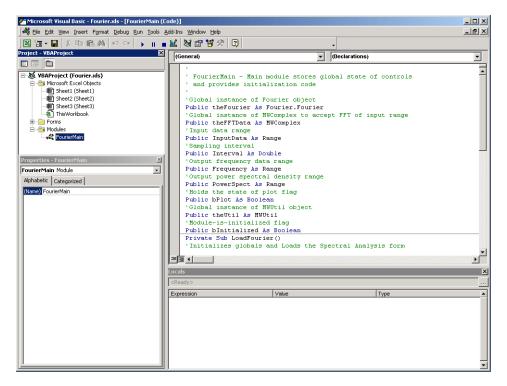

Figure 4-5: VBA Project: Insert->Module

**3** Enter the following code in the FourierMain module:

```
' FourierMain - Main module stores global state of controls
 and provides initialization code
Public theFourier As Fourier. Fourier 'Global instance of Fourier object
Public theFFTData As MWComplex
                                 'Global instance of MWComplex to accept FFT
Public InputData As Range
                                  'Input data range
                                  'Sampling interval
Public Interval As Double
Public Frequency As Range
                                  'Output frequency data range
Public PowerSpect As Range
                                  'Output power spectral density range
Public bPlot As Boolean
                                  'Holds the state of plot flag
Public bInitialized As Boolean
                                  'Module-is-initialized flag
```

```
Private Sub LoadFourier()
'Initializes globals and Loads the Spectral Analysis form
    Dim MainForm As frmFourier
    On Error GoTo Handle Error
    Call InitApp
    Set MainForm = New frmFourier
    Call MainForm.Show
    Exit Sub
Handle Error:
    MsgBox (Err.Description)
End Sub
Private Sub InitApp()
'Initializes classes and libraries. Executes once
'for a given session of Excel
    If bInitialized Then Exit Sub
    On Error GoTo Handle Error
    If the Fourier Is Nothing Then
        Set theFourier = New Fourier.Fourier
    End If
    If theFFTData Is Nothing Then
        Set theFFTData = New MWComplex
    End If
    bInitialized = True
    Exit Sub
Handle Error:
    MsgBox (Err.Description)
End Sub
```

#### **Creating The Visual Basic Form**

The next step in the integration process develops a user interface for your add-in using the Visual Basic Editor. Follow the steps outlined here to create a new user form and populate it with the necessary controls:

- 1 Right-click on the VBAProject item in the project window and select Insert->UserForm from the pop-up menu.
- **2** A new form appears under Forms in the VBA Project. In the form's property page, set the name property to frmFourier and the Caption property to Spectral Analysis.

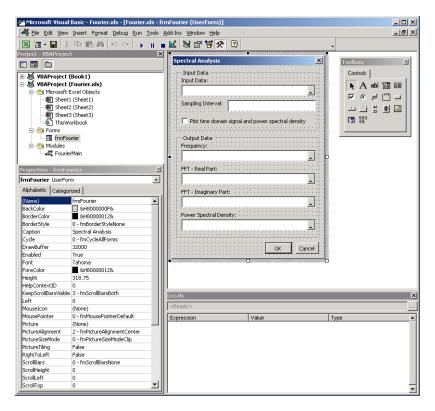

Figure 4-6: Creating the Visual Basic Form

3 Now add a series of controls to the blank form to complete the dialog, as summarized in the following table.

| Control Type | Control Name | Properties            | Purpose                            |
|--------------|--------------|-----------------------|------------------------------------|
| Frame        | Frame1       | Caption = Input Data  | Groups all input controls.         |
| Label        | Label1       | Caption = Input Data: | Labels the RefEdit for input data. |
| RefEdit      | refedtInput  |                       | Selects range for input data.      |

| Control Type | Control Name   | Properties                                                         | Purpose                                                        |
|--------------|----------------|--------------------------------------------------------------------|----------------------------------------------------------------|
| Label        | Label2         | Caption = Sampling Interval                                        | Labels the text box for sampling interval.                     |
| CheckBox     | chkPlot        | Caption = Plot time domain<br>Signal and Power Spectral<br>Density | Plots input data and power spectral density.                   |
| Frame        | Frame2         | Caption = Output Data                                              | Groups all output controls.                                    |
| Label        | Label3         | Caption = Frequency:                                               | Labels the RefEdit for frequency output.                       |
| RefEdit      | refedtFreq     |                                                                    | Selects output range for frequency points.                     |
| Label        | Label4         | Caption = FFT - Real Part:                                         | Labels the RefEdit for real part of FFT.                       |
| RefEdit      | refedtReal     |                                                                    | Selects output range for real part of FFT of input data.       |
| Label        | Label5         | Caption = FFT - Imaginary Part:                                    | Labels the RefEdit for imaginary part of FFT.                  |
| RefEdit      | refedtImag     |                                                                    | Selects output range for imaginary part of FFT of input data.  |
| Label        | Label6         | Caption = Power Spectral Density                                   | Labels the RefEdit for power spectral density.                 |
| RefEdit      | refedtPowSpect |                                                                    | Selects output range for power spectral density of input data. |

| Control Type  | Control Name | Properties       | Purpose                                              |
|---------------|--------------|------------------|------------------------------------------------------|
| CommandButton | btn0K        | Caption = 0K     | Executes the function                                |
|               |              | Default = True   | and dismisses the dialog                             |
| CommandButton | btnCancel    | Caption = Cancel | Dismisses the dialog without executing the function. |
|               |              | Cancel = True    |                                                      |

Figure 4-7, Layout of Controls on Main Form, on page 4-19 shows the controls layout on the form.

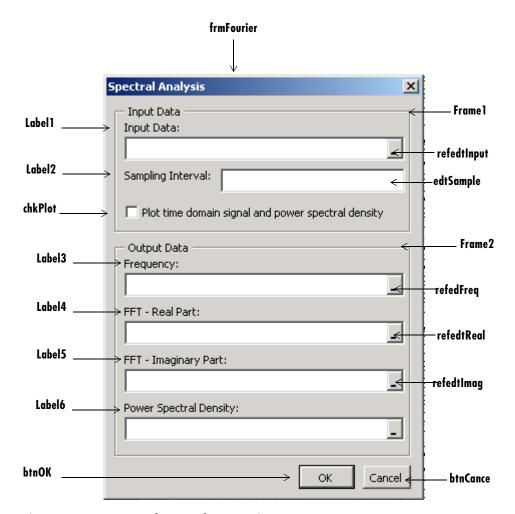

Figure 4-7: Layout of Controls on Main Form

When the form and controls are complete, right-click on the form and select **View Code** from the pop-up menu. The following code listing shows the code to implement. Note that this code references the control and variable names listed above. If you have given different names for any of the controls or any global variable, change this code to reflect those differences.

```
'frmFourier Event handlers
Private Sub UserForm Activate()
'UserForm Activate event handler. This function gets called before
'showing the form, and initializes all controls with values stored
'in alobal variables.
   On Error GoTo Handle Error
   If theFourier Is Nothing Or theFFTData Is Nothing Then Exit Sub
    'Initialize controls with current state
   If Not InputData Is Nothing Then
        refedtInput.Text = InputData.Address
   End If
   edtSample.Text = Format(Interval)
   If Not Frequency Is Nothing Then
        refedtFreq.Text = Frequency.Address
   End If
   If Not IsEmpty (theFFTData.Real) Then
       If IsObject(theFFTData.Real) And TypeOf theFFTData.Real Is Range Then
            refedtReal.Text = theFFTData.Real.Address
        End If
   End If
   If Not IsEmpty (theFFTData.Imag) Then
       If IsObject(theFFTData.Imag) And TypeOf theFFTData.Imag Is Range Then
            refedtImag.Text = theFFTData.Imag.Address
       End If
   End If
   If Not PowerSpect Is Nothing Then
        refedtPowSpect.Text = PowerSpect.Address
   End If
   chkPlot.Value = bPlot
   Exit Sub
Handle Error:
   MsgBox (Err.Description)
Fnd Sub
Private Sub btnCancel_Click()
'Cancel button click event handler. Exits form without computing fft
'or updating variables.
   Unload Me
Fnd Sub
Private Sub btnOK Click()
'OK button click event handler. Updates state of all variables from controls
'and executes the computefft or plotfft method.
   Dim R As Range
   If the Fourier Is Nothing Or the FFTD ata Is Nothing Then GoTo Exit Form
   On Error Resume Next
```

```
'Process inputs
    Set R = Range(refedtInput.Text)
    If Err <> 0 Then
        MsgBox ("Invalid range entered for Input Data")
        Exit Sub
    End If
    Set InputData = R
    Interval = CDbl(edtSample.Text)
    If Err <> 0 Or Interval <= 0 Then
        MsgBox ("Sampling interval must be greater than zero")
        Exit Sub
    End If
    'Process Outputs
    Set R = Range(refedtFreq.Text)
    If Err = 0 Then
        Set Frequency = R
    End If
    Set R = Range(refedtReal.Text)
    If Err = 0 Then
        theFFTData.Real = R
    End If
    Set R = Range(refedtImag.Text)
    If Err = 0 Then
        theFFTData.Imag = R
    End If
    Set R = Range(refedtPowSpect.Text)
    If Err = 0 Then
        Set PowerSpect = R
    End If
    bPlot = chkPlot.Value
    'Compute the fft and optionally plot power spectral density
    If bPlot Then
        Call theFourier.plotfft(3, theFFTData, Frequency, PowerSpect,_
   InputData, Interval)
    Else
        Call theFourier.computefft(3, theFFTData, Frequency, PowerSpect,
   InputData, Interval)
    End If
    GoTo Exit_Form
Handle Error:
    MsgBox (Err.Description)
Exit Form:
    Unload Me
End Sub
```

#### Adding The Spectral Analysis Menu Item to Excel

The last step in the integration process adds a menu item to Excel so that you can invoke the tool from Excel's Tools menu. To do this you add event handlers for the workbook's AddinInstall and AddinUninstall events that install and uninstall menu items. The menu item calls the LoadFourier function in the FourierMain module. Follow these steps to implement the menu item:

1 Right-click on the **ThisWorkbook** item in the Visual Basic project window and select View Code from the pop-up menu.

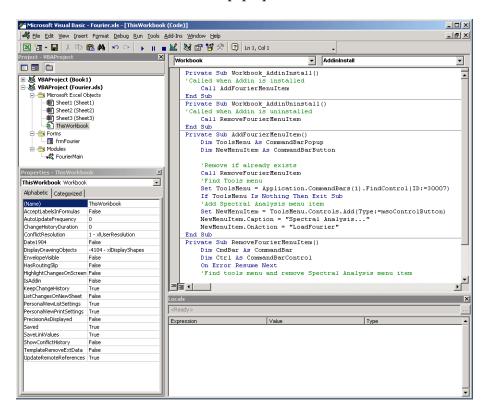

Figure 4-8: Adding a Menu Item to Excel

**2** Place the code below into the **ThisWorkbook** object.

```
Private Sub Workbook AddinInstall()
'Called when Addin is installed
    Call AddFourierMenuItem
End Sub
Private Sub Workbook AddinUninstall()
'Called when Addin is uninstalled
    Call RemoveFourierMenuItem
End Sub
Private Sub AddFourierMenuItem()
    Dim ToolsMenu As CommandBarPopup
    Dim NewMenuItem As CommandBarButton
    'Remove if already exists
    Call RemoveFourierMenuItem
    'Find Tools menu
    Set ToolsMenu = Application.CommandBars(1).FindControl(ID:=30007)
    If ToolsMenu Is Nothing Then Exit Sub
    'Add Spectral Analysis menu item
    Set NewMenuItem = ToolsMenu.Controls.Add(Type:=msoControlButton)
    NewMenuItem.Caption = "Spectral Analysis..."
    NewMenuItem.OnAction = "LoadFourier"
End Sub
Private Sub RemoveFourierMenuItem()
Dim CmdBar As CommandBar
Dim Ctrl As CommandBarControl
On Error Resume Next
'Find tools menu and remove Spectral Analysis menu item
Set CmdBar = Application.CommandBars(1)
Set Ctrl = CmdBar.FindControl(ID:=30007)
Call Ctrl.Controls("Spectral Analysis...").Delete
End Sub
```

#### Saving the Add-in

Name the add-in Spectral Analysis and follow these steps to save it:

- 1 From the main menu in Excel, select **File->Properties**.
- 2 When the **Workbook Properties** dialog appears, select the **Summary** tab and enter Spectral Analysis as the workbook title.
- **3** Click **OK** to save the edits.

- 4 Select File->Save As from the Excel main menu.
- 5 When the Save As dialog appears, select Microsoft Excel Add-In (\*.xla) as the file type.
- **6** Enter Fourier.xla as the filename and click **Save** to save the add-in.

#### Testing The Add-in

Before distributing the add-in, test it with a sample problem. Spectral analysis is commonly used to find the frequency components of a signal buried in a noisy time domain signal. In this example you will create a data representation of a signal containing two distinct components and add to it a random component. This data along with the output will be stored in columns of an Excel worksheet, and you will plot the time-domain signal along with the power spectral density.

Follow the steps outlined below to create the test problem:

- 1 Start a new session of Excel with a blank workbook.
- 2 Select Tools->Add-Ins from the main menu.
- **3** When the **Add-Ins** dialog comes up, click **Browse**.
- 4 Browse to the Fourier.xla file and click OK.
- 5 The Spectral Analysis add-in appears in the available Add-Ins list and is selected.
- 6 Click OK to load the add-in.

This add-in installs a menu item under the Excel Tools menu. You can display the Spectral Analysis GUI by selecting **Tools->Spectral Analysis**. Before invoking the add-in, create some data, in this case a signal with components at 15 and 40 Hz. Sample the signal for 10 seconds at a sampling rate of 0.01 second. Put the time points into column A and the signal points into column B.

#### Creating the Data

Follow these steps to create the data:

- 1 Enter 0 for cell A1 in the current worksheet.
- 2 Click on cell A2 and type the formula "= A1 + 0.01".
- **3** Click and hold on the lower right corner of cell A2 and drag the formula down the column to cell A1001. This procedure fills the range A1:A1001 with the interval 0 to 10 incremented by 0.01.
- 4 Click on cell B1 and type the formula "= SIN(2\*PI()\*15\*A1) + SIN(2\*PI()\*40\*A1) + RAND()". Repeat the drag procedure to copy this formula to all cells in the range B1:B1001.

#### Running the Test

Using the column of data (column B), test the add-in as follows:

- 1 Select **Tools->Spectral Analysis** from the main menu.
- 2 Click on the Input Data box.
- **3** Select the B1:B1001 range from the worksheet or type this address into **Input Data**.
- 4 Click on the **Sampling Interval** box and type 0.01.
- 5 Select Plot time domain signal and power spectral density.
- **6** Enter C1:C1001 for frequency output, and likewise enter D1:D1001, E1:E1001, and F1:F1001 for the FFT real and imaginary parts, and spectral density.
- **7** Click **OK** to run the analysis.

Figure 4-9, Worksheet with Inputs and Outputs for Test Problem, on page 4-26 shows the output.

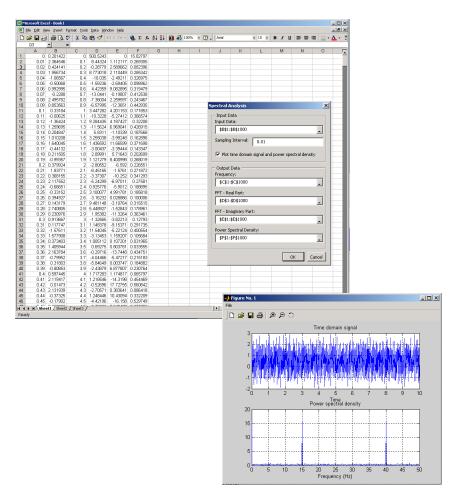

Figure 4-9: Worksheet with Inputs and Outputs for Test Problem

The power spectral density reveals the two signals at 15 and 40 Hz.

### **Package the Component**

As a final step, package the COM component and all supporting libraries into a self-extracting executable. This package can now be installed on other computers that need to use the Spectral Analysis component. You will also

need to copy the Fourier.xla file to any machine that will use this component from inside Excel.

To package the component, follow these steps:

1 Return to comtool. If comtool has been dismissed, start it again and reload the Fourier project.

#### 2 Select Component->Package Component.

This command creates the Fourier.exe self-extracting executable. To install this component on another computer, copy the Fourier.exe package to that machine, run it from a command prompt, and follow the instructions.

# **Univariate Interpolation**

This example is created using the Akima's Univariate Interpolation example posted by N. Shyamsundar on the MathWorks' Web site. You can download the original M-file using the URL http://www.mathworks.com/matlabcentral/.

This example shows you how to create the COM component using COM builder and how to use this COM component in external Microsoft Visual Basic Code independent of MATLAB.

### **Building the Component**

From the MATLAB command prompt change directories to <matlab>\work. Enter the command comtool to display the MATLAB Builder window.

From the File menu select New Project. This opens the New Project Settings dialog.

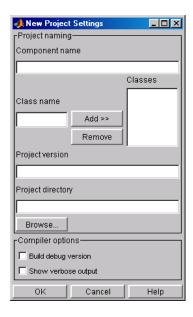

Figure 4-10: Empty New Project Settings Dialog Box

On the **New Project Settings** dialog, enter the settings listed below.

- In the **Component name** field enter the component name UnivariateInterp. Press the **Tab** key to move to the **Class name** field.
- Enter the Class name Interp.
- Press Add. This adds the class name Interp to the list of classes in the Classes field.
- The version has a default of 1.0. Leave this number unchanged.
- The **Project directory** field contains a default of a combination of the directory where COM builder was started, <matlab>\work, and the **Component name**, UnivariateInterp. You can change this to any directory that you choose. If the directory you choose does not exist, you will be asked to create it.
- Leave all **Compiler options** unselected.

The New Project Settings dialog now looks as shown below

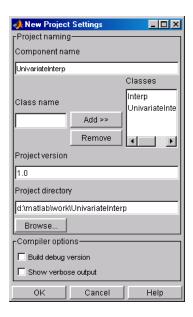

Figure 4-11: Project Settings for Univariate Interpolation Project

• Click **OK** to create the UnivariateInterp project.

### **Summary of Project Settings**

Component name: UnivariateInterp

Class name: UnivariateInterp

Project version: 1.0

**Project directory**: (accept default or choose another directory)

**Compiler options**: (leave unselected)

## **Building the Project**

Follow these steps to create the component.

- 1 On the MATLAB Builder window click Add File.
- 2 Add UnivariateInterpolation.m from the directory <matlab>\work\Interp.

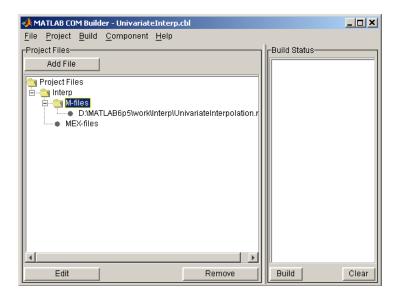

**3** Select **COM Object** on the **Build** menu to create the component.

The component is created and placed in the distrib directory within the Class directory.

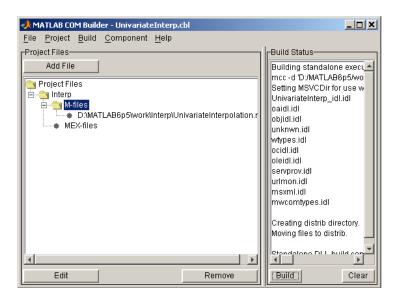

Figure 4-12: MATLAB Builder for COM GUI After Compilation

### **Using the Component in Visual Basic**

You can call the component from any application that supports the COM protocol. Follow these steps to create a Visual Basic project and add references to the necessary libraries.

- 1 Start Visual Basic.
- **2** Create a new **Standard Exe** project. This displays the design form shown below.

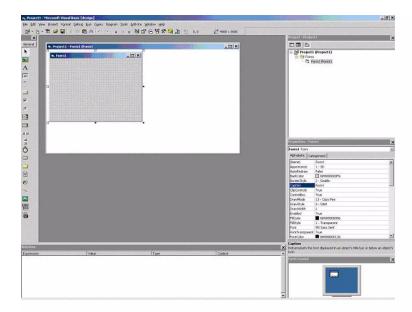

**Note** You might have different components on the left side of the window depending upon the components you have selected for viewing.

**3** Click on the **Project->References** menu and check the following libraries: UnivariateInterp 1.0 Type Library MWComUtil 1.0 Type Library

**Note** If you do not see these libraries, you may not have registered the libraries using mwregsvr. Refer to "Component Registration" on page C-3 for information on this.

### **Creating the Visual Basic Form**

The next step creates a front end or a Visual Basic form for the application. You receive data from the user through this form. Follow the steps outlined here to create a new user form and populate it with the necessary controls.

- 1 Click on Projects->Component (or, alternately, press Control-T) and check that Microsoft Windows Common Controls are selected. You will use the ListView control from this component library.
- **2** Now add a series of controls to the blank form to create an interface as shown in the next figure.

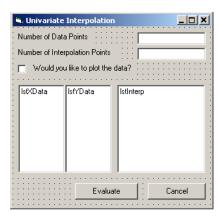

The next table summarizes the list of components added and the properties modified.

| Control Type | Control Name  | Properties                         | Purpose                            |
|--------------|---------------|------------------------------------|------------------------------------|
| Form         | frmInterp     | Caption = Univariate Interpolation | Container for all components.      |
| Label        | 1b1DataCount  | Caption = Number of Data Points    | Labels the text box txtNumDataPts. |
| TextBox      | txtNumDataPts | Text =                             | Number of original data points.    |

| Control Type | Control Name | Properties                                                                     | Purpose                                                                                       |
|--------------|--------------|--------------------------------------------------------------------------------|-----------------------------------------------------------------------------------------------|
| Label        | lblInterp    | Caption = Number of<br>Interpolation Points                                    | Labels the text box txtInterp.                                                                |
| TextBox      | txtInterp    | Text =                                                                         | Number of points over which to interpolate.                                                   |
| Label        | lblPlot      | Caption = Would you like to plot the data?                                     | Labels the check box chkPlot.                                                                 |
| CheckBox     | chkPlot      |                                                                                | When checked, a message is sent to the COM component to plot the data.                        |
| ListView     | lstXData     | Name = 1stXData  GridLines = True  LabelEdit = 1vwAutomatic  View = 1vwReport  | X-Data values. Set the view type to lvwReport to allow the user to add data to the list view. |
| ListView     | lstYData     | Name = 1stYData  GridLines = True  LabelEdit = 1vwAutomatic  View = 1vwReport  | Y-Data values. Set the view type to lvwReport to allow the user to add data to the list view. |
| ListView     | lstInterp    | Name = 1stInterp  GridLines = True  LabelEdit = 1vwAutomatic  View = 1vwReport | Interpolation points.                                                                         |

| Control Type  | Control Name | Properties                        | Purpose                                          |
|---------------|--------------|-----------------------------------|--------------------------------------------------|
| CommandButton | cmdEvaluate  | Caption = Evaluate Default = True | Executes the function.                           |
| CommandButton | cmdCancel    | Caption = Cancel Cancel = True    | Dismisses dialog box without executing function. |

- **3** When the design is complete, save the project by clicking **File->Save**. When prompted for the project name, type Interp.vbp, and for the form, type frmInterp.frm.
- 4 To write the underlying code, right-click on frmInterp in the **Project** window and click on **View Code** from the popup menu. The following code listing shows the code to implement. Note that this code references the control and variable names listed above. If you have given a different name to any of the controls or any global variable, change this code to reflect the differences.

 ${\tt Private\ theInterp\ As\ UnivariateInterp.Interp\ 'Variable\ to\ hold\ the\ COM\ object}$ 

```
Private Sub cmdCancel Click()
    ' Unload the form if the user hits the cancel button.
    Unload Me
End Sub
Private Sub Form_Initialize()
    On Error GoTo Handle Error
    ' Create the COM object
    ' If there is an error, handle it accordingly.
    Set theInterp = New UnivariateInterp.Interp
      Set the flags such that the input is always passed as double data.
   theInterp.MWFlags.DataConversionFlags.CoerceNumericToType = mwTypeDouble
    Exit Sub
Handle Error:
    ' Error handling code
    MsgBox ("Error " & Err.Description)
End Sub
Private Sub Form Load()
    ' Set the run time properties of the components
    Dim Len1 As Long ' Variable to hold length parameter of the list box
```

```
Dim Len2 As Long ' Variable to hold the length parameter of the list box
    Len2 = lstInterp.Width / 2
    Len1 = (lstInterp.Width - Len2) - 150
    ' Add the column headers to the list boxes
    Call lstXData.ColumnHeaders.Add(, , "XData", Len2)
   Call lstYData.ColumnHeaders.Add(, , "YData", Len2)
Call lstInterp.ColumnHeaders.Add(, , "Interp Data", Len1)
    Call lstInterp.ColumnHeaders.Add(, , "Interp YData", Len2)
    ' Enable the grid lines
    lstXData.GridLines = True
    lstYData.GridLines = True
    lstInterp.GridLines = True
    lstInterp.FullRowSelect = True
    ' Set the Tab indices for each of the components
    txtNumDataPts.TabIndex = 1
    txtInterp.TabIndex = 2
    lstXData.TabIndex = 3
    lstYData.TabIndex = 4
    lstInterp.TabIndex = 5
    cmdEvaluate.TabIndex = 6
    cmdCancel.TabIndex = 7
End Sub
Private Sub txtInterp_Change()
    ' If user changes number of interpolation points, set the interpolation
    ' point listbox to accomodate the new number of points.
    Dim loopCount As Integer ' loop count
    Dim numData As Integer
    On Error GoTo Handle Error
    ' First clear the listbox
    Call lstInterp.ListItems.Clear
    'Create space for the requested number of interpolation points
    If Not (txtInterp.Text = "") Then
        numData = CDbl(txtInterp.Text)
        For loopCount = 1 To numData
            Call lstInterp.ListItems.Add(loopCount, , "")
        Next
    End If
    Exit Sub
Handle Error:
    ' Reset the list to 0 elements and also the text box to an empty string.
    MsgBox ("Invalid value for number of Data points")
    lstInterp.ListItems.Clear
    txtInterp.Text = ""
End Sub
```

```
Private Sub txtNumDataPts Change()
    ' If the user changes the number of data points, set the XData and YData
    ' listboxes to accomodate the new number of points.
    Dim loopCount As Integer ' loop count
    Dim numData As Integer
    On Error GoTo Handle Error
    ' First clear both the listbox (XData and YData)
    Call lstXData.ListItems.Clear
    Call lstYData.ListItems.Clear
   'Create space for the requested number of data points (XData and YData).
    If Not (txtNumDataPts.Text = "") Then
        numData = CDbl(txtNumDataPts.Text)
        For loopCount = 1 To numData
            Call lstXData.ListItems.Add(loopCount, , "")
            Call lstYData.ListItems.Add(loopCount, , "")
        Next
    End If
    Exit Sub
Handle Error:
    ' Reset the list to 0 elements and also the text box to an empty string.
    MsgBox ("Error: " & Err.des)
    Call lstXData.ListItems.Clear
    Call lstYData.ListItems.Clear
    txtNumDataPts.Text = ""
Fnd Sub
Private Sub cmdEvaluate Click()
    ' Dim R As Range
    Dim XDataInterp As Variant ' Result variable object
    Dim loopCount As Integer ' A variable used for loop count
    Dim item As ListItem ' Temporary variable to store data in list box
    Dim XData() As Double ' X value of data points, passed to COM object
   Dim YData() As Double ' Y value of data points, passed to the COM object
   Dim XInterp() As Double ' X value of interpolation points, passed to COM
                            ' object
    Dim Yi As Variant ' Y value of interpolation points, obtained from COM
                      ' object as ouput value
   ' Set dimensions of the input and ouput data based on user inputs (number
    ' of data points and number of interpolation points).
    ReDim XData(1 To lstXData.ListItems.Count)
    ReDim YData(1 To lstYData.ListItems.Count)
    ReDim XInterp(1 To lstInterp.ListItems.Count)
    ReDim Yi(1 To lstInterp.ListItems.Count)
   ' Collect the Data and set the XData, YData, XInterp matrices accordingly
    For loopCount = 1 To lstXData.ListItems.Count
        XData(loopCount) = CDbl(lstXData.ListItems.item(loopCount))
```

```
YData(loopCount) = CDbl(lstYData.ListItems.item(loopCount))
    Next
    For loopCount = 1 To lstInterp.ListItems.Count
        XInterp(loopCount) = CDbl(lstInterp.ListItems.item(loopCount))
        Yi(loopCount) = -1
    Next
    ' Check if the object was created properly.
    ' If not, go to the error handling routine.
    If theInterp Is Nothing Then GoTo Exit_Form
    ' If there is an error, continue with the code.
    On Error GoTo Handle_Error
    'Compute Curve Fitting Data
    Call theInterp.UnivariateInterpolation(1,Yi,XData,YData,XInterp,_
                                           chkPlot.Value)
    'Call lstInterp.ListItems.Clear
    For loopCount = LBound(Yi, 2) To UBound(Yi, 2)
        Set item = lstInterp.ListItems(loopCount)
        Call item.ListSubItems.Add(, , Format(Yi(1, loopCount), "##.##"))
    Call lstInterp.Refresh
   GoTo Exit Form
Handle Error:
    ' Error handling routine
    MsgBox ("Error: " & Err.Description)
Exit Form:
End Sub
```

#### **Matrix Calculator**

This example demonstrates the export of MATLAB utilities that perform basic matrix arithmetic to COM clients. We have written small code to do matrix addition, subtraction, multiplication, division and left division along with a function to evaluate the eigenvalues for a matrix. These routines are then compiled into a COM component using COM builder.

This example walks you through the creation of the COM component using COM builder and the use of this COM component in an external Microsoft Visual Basic Code independent of MATLAB.

### **Building the Component**

From the MATLAB command prompt change directories to <matlab>\work\MatrixArith. Enter the command comtool to display the MATLAB Builder window.

From the **File** menu select **New Project** to display the **New Project Settings** dialog box.

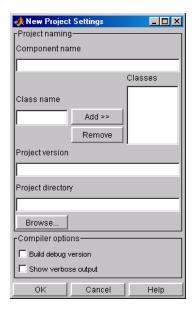

Figure 4-13: Empty New Project Settings Dialog Box

On the **New Project Settings** dialog, enter the settings listed below.

- In the **Component name** field enter the component name matrixMath.
- Press the **Tab** key to move to the **Class name** field. This automatically fills in the Class es field with the name matrixMath. You can use this value if you want or change it.
- The version has a default of 1.0. Leave this number unchanged.
- The **Project directory** field contains a default of a combination of the directory where COM builder was started, <matlab>\work, and the Component name, matrixMath. You can change this to any directory that you choose. If the directory you choose does not exist, you will be asked to create it.
- Leave all Compiler options unselected.

The **New Project Settings** dialog now appears as shown below.

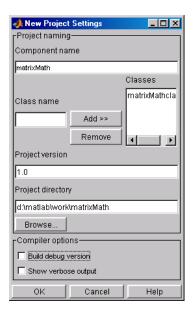

• Click **OK** to create the matrixMath project.

#### **Summary of Project Settings**

Component name: matrixMath

Class name: matrixMath

Project version: 1.0

**Project directory**: (accept default or choose another directory)

Compiler options: (leave all unselected)

### **Building the Project**

On the MATLAB Builder window click Add File.

- 1 Add the following files one at a time:
- addMatrices.m
- divideMatrices.m
- eigenValue.m
- leftDivideMatrices.m
- multiplyMatrices.m
- subtractMatrices.m

from the directory <matlab>\work\matrixMath.

**2** Select **COM Object** on the **Build** menu to create the component.

### **Using the Component in Visual Basic**

You can call the component from any application that supports the COM protocol. Follow these steps to create a Visual Basic project and add references to the necessary libraries.

- 1 Start Visual Basic.
- **2** Create a new **Standard Exe** project. This displays the design form shown below.

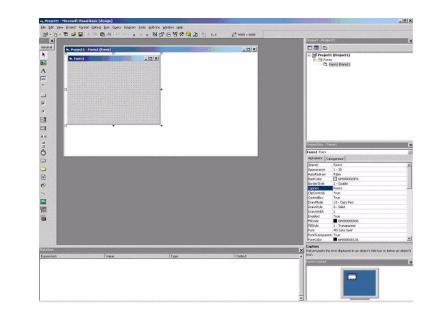

**Note** You might have different components on the left side of the window depending upon the components you have selected for viewing.

Click on the **Project->References** menu and check the following libraries:

MatrixMath 1.0 Type Library MWComUtil 1.0 Type Library

**Note** If you do not see these libraries, you may not have registered the libraries using mwregsvr. Refer to "Component Registration" on page C-3 for information on this.

### **Creating the Visual Basic Form**

The next step creates a front end or a Visual Basic form for the application. You receive data from the user through this form. Follow the steps outlined here to create a new user form and populate it with the necessary controls.

- 1 Click on **Projects->Component** (or, alternately, press **Control-T**) and check that **Microsoft Windows Common Controls** are selected. You will use the Spreadsheet control from this component library.
- **2** Now add a series of controls to the blank form to create an interface as shown in the next figure.

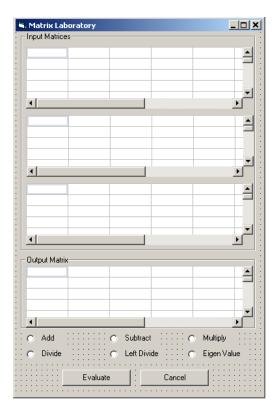

One of the main components used in the VB Form is a Spreadsheet component. For each Spreadsheet component, set properties as follows:

| Property                   | Original Value | New Value |
|----------------------------|----------------|-----------|
| DisplayColumnHeaders       | True           | False     |
| DisplayHorizontalScrollBar | True           | False     |
| DisplayRowHeaders          | True           | False     |
| DisplayTitleBar            | True           | False     |
| DisplayToolBar             | True           | False     |
| DisplayVerticalScrollBar   | True           | False     |
| MaximumWidth               | 80%            | 100%      |
| ViewableRange              | 1:65536        | A1:E5     |

A consolidated list of components added to the form and the properties modified is as follows:

| Control Type | Control Name  | Properties                     | Purpose                           |
|--------------|---------------|--------------------------------|-----------------------------------|
| Form         | frmMatrixMath | Caption = Matrix<br>Laboratory | Container for all components.     |
| Frame        | frmInput      | Caption = Input Data<br>Points | Groups all input controls .       |
| Frame        | frmOutput     | Caption = Output Coefficients  | Groups all output controls.       |
| Spreadsheet  | sheetMat1     | Refer to previous table.       | Accepts input matrix 1 from user  |
| Spreadsheet  | sheetMat2     | Refer to previous table.       | Accepts input matrix 2 from user. |
| Spreadsheet  | sheetMat3     | Refer to previous table.       | Accepts input matrix 3 from user. |

| Control Type | Control Name   | Properties               | Purpose                                                |
|--------------|----------------|--------------------------|--------------------------------------------------------|
| Spreadsheet  | sheetResultMat | Refer to previous table. | Displays result matrix                                 |
| Label        | lblAdd         | Caption = Add            | Labels <b>Add</b> Option button.                       |
| OptionButton | optOperation   | Index = 0                | Option button to perform addition.                     |
| Label        | 1b1Sub         | Caption = Subtract       | Labels <b>Subtract</b> Option button.                  |
| OptionButton | optOperation   | Index = 1                | Option button to perform subtraction.                  |
| Label        | lblMult        | Caption = Multiply       | Labels <b>Multiply</b> Option button.                  |
| OptionButton | optOperation   | Index = 2                | Option button to perform multiplication.               |
| Label        | lblDivide      | Caption = Divide         | Labels <b>Divide</b> Option button.                    |
| OptionButton | optOperation   | Index = 3                | Option button to perform division.                     |
| Label        | lblLeftDivide  | Caption = Left Divide    | Labels <b>Left Divide</b> Option button.               |
| OptionButton | optOperation   | Index = 4                | Option button to perform left division.                |
| Label        | lblEig         | Caption = Eigenvalue     | Labels <b>Eigenvalue</b> Option button.                |
| OptionButton | optOperation   | Index = 5                | Option button to calculate Eigenvalue of first matrix. |

| <b>Control Type</b> | Control Name | Properties                     | Purpose                                          |
|---------------------|--------------|--------------------------------|--------------------------------------------------|
| CommandButton       | cmdEvaluate  | Caption = Evaluate             | Executes function.                               |
|                     |              | Default = True                 |                                                  |
| CommandButton       | cmdCancel    | Caption = Cancel Cancel = True | Dismisses dialog box without executing function. |

- **3** When the design is complete, save the project by clicking **File->Save**. When prompted for the project name, type MatrixMathVB.vbp, and for the form, type frmMatrixMath.frm.
- 4 To write the underlying code, right-click on frmMatrixMath in the Project window and click on View Code from the popup menu. The following code listing shows the code to implement. Note that this code references the control and variable names listed above. If you have given a different name to any of the controls or any global variable, change this code to reflect the differences.

Dim theMatCal As matrixMath.matrixMath Private Sub Form Initialize() 'Create an instance of the COM object and set the MWArray flags. ' If this fails, exit from the form. On Error GoTo exit form ' Create the object. Set theMatCal = New matrixMath.matrixMath ' Force the input to be of type double. theMatCal.MWFlags.DataConversionFlags.CoerceNumericToType = mwTypeDouble ' Set the AutoResizeOutput flag to True, so that you do not have to specify ' the size of the output variable as returned by the COM object. theMatCal.MWFlags.ArrayFormatFlags.AutoResizeOutput = True ' Get the results in a Matrix format. theMatCal.MWFlags.ArrayFormatFlags.OutputArrayFormat = mwArrayFormatMatrix Exit Sub exit form: ' Error handling routine. Since no object is created, display error ' 'message and unload the form. MsgBox ("Error: " & Err.Description) Unload Me End Sub

```
Private Sub Form Load()
    ' Set the run time properties for all the components.
    frmInputs.TabIndex = 1
    sheetMat1.AutoFit = True
    ' Set the tab order for each component and the viewable range.
    ' If you need a larger viewable range, you might want to turn the
    ' horizontal and vertical scroll bars to TRUE.
    sheetMat1.TabStop = True
    sheetMat1.TabIndex = 1
    sheetMat1.Width = 4875
    sheetMat1.ViewableRange = "A1:E5"
    sheetMat2.TabStop = True
    sheetMat2.TabIndex = 2
    sheetMat2.Width = 4875
    sheetMat2.ViewableRange = "A1:E5"
    sheetMat3.TabStop = True
    sheetMat3.TabIndex = 3
    sheetMat3.Width = 4875
    sheetMat3.ViewableRange = "A1:E5"
    sheetResultMatTabStop = False
    sheetResultMatTabIndex = 1
    sheetResultMatWidth = 4875
    sheetResultMat.ViewableRange = "A1:E5"
    frmOutput.TabIndex = 2
    optOperation(0).TabIndex = 3
    optOperation(1).TabIndex = 4
    optOperation(2).TabIndex = 5
    optOperation(3).TabIndex = 6
    optOperation(4).TabIndex = 7
    optOperation(5).TabIndex = 8
End Sub
Private Sub cmdCancel Click()
    ' When the user clicks on the Cancel button, unload the form.
    Unload Me
End Sub
Private Sub cmdEval Click()
    ' Declare the variables to be used in the code
    Dim data1 As Range
    ' This is the temporary variable that holds the value entered in
    ' the spreadsheet.
```

```
'Dim finalRows As Double ' The number of
'Dim finalCols As Double
' Dim tempVal As Double
Dim matArray1 As Variant ' Variable to hold the value of input Matrix 1,
                          ' passed to the COM object directly.
Dim matArray2 As Variant ' Variable to hold the value of input Matrix 1,
                          ' passed via varArg variable.
Dim matArray3 As Variant ' Variable to hold the value of input Matrix 1.
                          ' passed via varArg variable.
Dim varArg(2) As Variant ' Variable to hold the value of input Matrix 1,,
' contains the two optional matrices and is passed to the COM object.
'Dim mat1() As Double
'Dim mat1Dimension2() As Variant
Dim tempRange As Range ' Take the range value as obtained from the
                       ' user input into a temporary range.
Dim resultMat As Variant ' Variable to take the result matrix in
Dim msg As String ' The message thrown by the COM object is taken
                  ' in this variable.
Call sheetResultMat.ActiveSheet.UsedRange.Clear
' Check if the COM object was created properly.
' If not exit
If theMatCal Is Nothing Then GoTo exit form
' Get the used range of data from the sheetMat1, which will then be
' converted into matArray1.
Set data1 = sheetMat1.ActiveSheet.UsedRange
'finalRows = data1.Rows.Count
'finalCols = data1.Columns.Count
'ReDim mat1(1 To data1.Rows.Count)
'ReDim mat1Dimension2(1 To data1.Columns.Count)
ReDim matArray1(1 To data1.Rows.Count, 1 To data1.Columns.Count) As
Double
For RowCount = 1 To data1.Rows.Count
    For ColCount = 1 To data1.Columns.Count
         ' Extract the values and populate input matrix 1.
        Set tempRange = data1.Cells(RowCount, ColCount)
        'tempVal = tempRange.Value
        'matArray1(RowCount, ColCount) = tempVal
        matArray1(RowCount, ColCount) = tempRange.Value
        'Set mat1(ColCount) = tempRange.Value
```

```
Next ColCount
        ' mat1Dimension2(RowCount) = mat1()
    Next RowCount
    Set data1 = sheetMat2.ActiveSheet.UsedRange
    If (Not (data1.Value = "")) Then
       ReDim matArray2(1 To data1.Rows.Count, 1 To data1.Columns.Count) As
        Double
        For RowCount = 1 To data1.Rows.Count
            For ColCount = 1 To data1.Columns.Count
                Set tempRange = data1.Cells(RowCount, ColCount)
                tempVal = tempRange.Value
                matArray2(RowCount, ColCount) = tempVal
            Next ColCount
        Next RowCount
        finalCols = data1.Columns.Count
        varArg(0) = matArray2
    End If
    Set data1 = sheetMat3.ActiveSheet.UsedRange
    If (Not (data1.Value = "")) Then
       ReDim matArray3(1 To data1.Rows.Count, 1 To data1.Columns.Count) As
Double
        For RowCount = 1 To data1.Rows.Count
            For ColCount = 1 To data1.Columns.Count
                Set tempRange = data1.Cells(RowCount, ColCount)
                tempVal = tempRange.Value
                matArrav3(RowCount, ColCount) = tempVal
            Next ColCount
        Next RowCount
        finalCols = data1.Columns.Count
        varArg(1) = matArray3
    End If
   'Based on the operation selected by the user, call the appropriate method
    ' from the COM object.
    If optOperation.Item(0).Value = True Then ' Add
        Call theMatCal.addMatrices(2, resultMat, msg, matArray1, varArg)
    ElseIf optOperation.Item(1).Value = True Then ' Subtract
      Call theMatCal.subtractMatrices(2, resultMat, msg, matArray1, varArg)
    ElseIf optOperation.Item(2).Value = True Then ' Multiply
      Call theMatCal.multiplyMatrices(2, resultMat, msg, matArray1, varArg)
    ElseIf optOperation.Item(3).Value = True Then ' Divide
        Call theMatCal.divideMatrices(2, resultMat, msg, matArray1, varArg)
    ElseIf optOperation.Item(4).Value = True Then ' Left Divide
        Call theMatCal.leftDivideMatrices(2, resultMat, msg, matArray1,_
        varArg)
    ElseIf optOperation.Item(5).Value = True Then ' Eigen Value
```

```
Call theMatCal.eigenValue(2, resultMat, msg, matArray1)
    End If
    ' If the result matrix is a scalar double, display it in the first cell.
    If (VarType(resultMat) = vbDouble) Then
        Set tempRange = sheetResultMat.Cells(1, 1)
        tempRange.Value = resultMat
   ' If the result matrix is not a scalar double, loop through it to display
    ' all the elements.
    Else
        For RowCount = 1 To UBound(resultMat, 1)
            For ColCount = 1 To UBound(resultMat, 2)
                Set tempRange = sheetResultMat.Cells(RowCount, ColCount)
                tempRange.Value = resultMat(RowCount, ColCount)
            Next ColCount
        Next RowCount
   End If
   Exit Sub
exit form:
   MsgBox ("Error: " & Err.Description)
    Unload Me
End Sub
' If the user changes the operation, clear the result matrix.
Private Sub optOperation_Click(Index As Integer)
    Call sheetResultMat.ActiveSheet.Cells.Clear
End Sub
```

# **Curve Fitting**

This example is a demonstration of the optimal fitting of a non-linear function to a set of data, using the curve-fitting demo fitfun provided with core MATLAB. It uses fminsearch, an implementation of the Nelder-Mead simplex (direct search) algorithm, to minimize a nonlinear function of several variables.

This example shows you how to create the COM component using COM builder and how to use this COM component in external Microsoft Visual Basic Code independent of MATLAB.

### **Building the Component**

From the MATLAB command prompt change directories to <matlab>\work. Enter the command comtool to start the COM builder graphical user interface.

From the **File** menu select **New Project**. This opens the **New Project Settings** dialog.

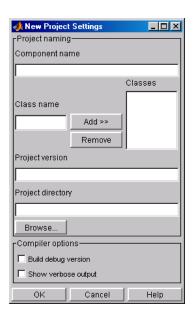

Figure 4-14: Empty New Project Settings Dialog Box

On the **New Project Settings** dialog, enter the settings listed below.

- In the **Component name** text block enter the component name CurveFit. Press the **Tab** key to move to the **Class name** text block.
- This automatically fills in the Class name field with the name CurveFit.
- The version has a default of 1.0. Leave this number unchanged.
- The **Project directory** field contains a default of a combination of the directory where COM builder was started, <matlab>\work, and the Component name, CurveFit. You can change this to any directory that you choose. If the directory you choose does not exist, you will be asked to create
- Leave all **Compiler options** unselected.

The **New Project Settings** dialog now looks as shown below

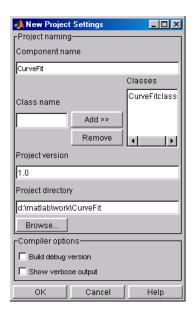

• Click **OK** to create the CurveFit project.

## **Summary of Project Settings**

Component name: CurveFit

Class name: CurveFit

Project version: 1.0

**Project directory**: (accept default or choose another directory)

**Compiler options**: (leave all unselected)

### **Building the Project**

1 From the COM builder graphical user interface click Add File.

2 Add fitfun.m and fitdemo.m from the directory <matlab>\work\CurveFitDemo.

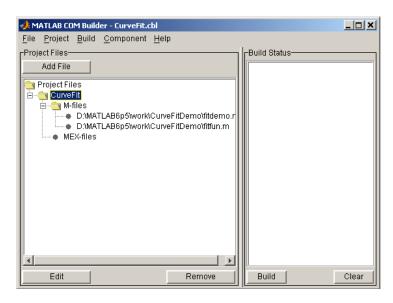

3 Select COM Object on the Build menu to create the component.

The component is created and placed in the  $\mbox{distrib}$  directory within the  $\mbox{Class}$  directory.

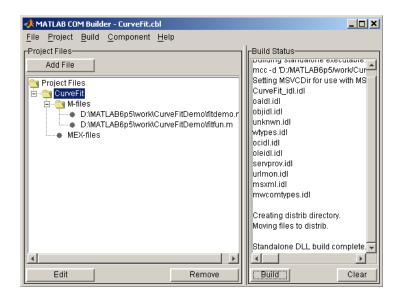

## Using the Component in Visual Basic

You can call the component from any application that supports the COM protocol. Follow these steps to create a Visual Basic project and add references to the necessary libraries.

- 1 Start Visual Basic.
- 2 Create a new **Standard Exe** project. This displays the design form shown below.

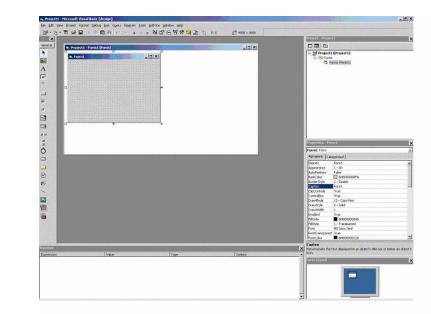

**Note** You might have different components on the left side of the window depending upon the components you have selected for viewing.

**3** Click on the **Project->References** menu and check the following libraries:

CurveFit 1.0 Type Library

MWComUtil 1.0 Type Library

**Note** If you do not see these libraries, you may not have registered the libraries using mwregsvr. Refer to "Component Registration" on page C-3 for information on this.

### **Creating the Visual Basic Form**

The next step creates a front end or a Visual Basic form for the application. You receive data from the user through this form. Follow the steps outlined here to create a new user form and populate it with the necessary controls.

- 1 Click on **Projects->Component** (or, alternately, press **Control-T**) and check that Microsoft Windows Common Controls are selected. You will use the ListView control from this component library.
- 2 Now add a series of controls to the blank form to create an interface as shown in the next figure.

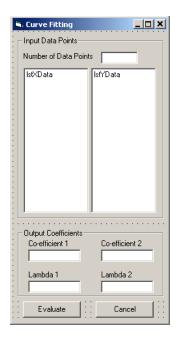

A consolidated list of components added and the properties modified follows.

| <b>Control Type</b> | Control Name      | Properties                                                                    | Purpose                                                                                      |
|---------------------|-------------------|-------------------------------------------------------------------------------|----------------------------------------------------------------------------------------------|
| Form                | frmCurveFit       | Caption = Curve<br>Fitting                                                    | Container for all components.                                                                |
| Frame               | frmInput          | Name = frmInput*  Caption = Input Data Points                                 | Groups all input controls.                                                                   |
| Frame               | frmOutput         | Name = frmOutput*  Caption = Output Coefficients                              | Groups all output controls.                                                                  |
| Label               | lblNumDataPoints  | Caption = Number of<br>Data Points                                            | Labels the text box that takes the number of data points user wants to enter.                |
| TextBox             | txtNumOfDatPoints | Text =                                                                        | Holds number of data<br>points user wants to<br>enter. Sets size of list box<br>added later. |
| ListView            | lstXData          | Name = lstXData  GridLines = TrueLabel  Edit = lvwAutomatic  View = lvwReport | X-Data values. Set the view type to lvwReport to enable user to add data to the list view.   |
| ListView            | lxtYData          | Name = lstYData  GridLines = TrueLabel  Edit = lvwAutomatic  View = lvwReport | Y-Data values.                                                                               |

| Control Type  | Control Name | Properties                         | Purpose                                                           |
|---------------|--------------|------------------------------------|-------------------------------------------------------------------|
| Label         | lblCoeff1*   | Caption = Co-efficient 1           | Labels text box for coefficient 1.                                |
| Label         | lblCoeff2    | Caption = Co-efficient 2           | Labels text box for coefficient 2.                                |
| TextBox       | txtCoeff1    | Text =                             | Displays value of coefficient 1 as calculated by the COM module.  |
| TextBox       | txtCoeff2    | Text =                             | Displays value of coefficient 2 as calculated by the COM module.  |
| Label         | lblLambda1*  | Caption = Lambda 1                 | Labels text box for Lambda 1.                                     |
| Label         | lblLambda2   | Caption = Lambda 2                 | Labels text box for Lambda 2.                                     |
| TextBox       | txtLambda1   | Text =                             | Displays value of Lambda<br>1 as calculated by the<br>COM module. |
| TextBox       | txtLambda2   | Text =                             | Displays value of Lambda 2 as calculated by the COM module.       |
| CommandButton | cmdEvaluate  | Caption = Evaluate  Default = True | Executes function.                                                |
| CommandButton | cmdCancel    | Caption = Cancel Cancel = True     | Dismisses dialog box without executing function.                  |

**<sup>3</sup>** When the design part is complete, save the project by clicking **File->Save**. When prompted for the project name, type CurveFitExample.vbp, and for the form, type frmCurveFit.frm.

4 To write the underlying code, right-click on frmCurveFit in the **Project** window and click on **View Code** from the popup menu. The following code listing shows the code to implement. Note that this code references the control and variable names listed above. If you have given a different name to any of the controls or any global variable, change this code to reflect the differences.

Dim theFit As CurveFit.CurveFit ' Variable to hold the COM Object

```
' This routine is exectued when the form is initialized.
Private Sub Form Initialize()
' If the initialize routine fails, handle it accordingly.
On Error GoTo Exit Form
    ' Create the COM object
    Set theFit = New CurveFit.CurveFit
    ' Set the flags such that the output is transposed.
    theFit.MWFlags.ArrayFormatFlags.TransposeOutput = True
    Exit Sub
Exit Form:
    ' Display the error message and Unload the form if object
creation failed
    MsgBox ("Error: " & Err.Description)
    MsgBox ("Error: Could not create the COM object")
    Unload Me
End Sub
Private Sub Form Load()
On Error GoTo Exit Form
    ' Set the runtime properties of the components
    ' Set the headers of the column
    Call lstXData.ColumnHeaders.Add(, , "X Data")
    Call lstYData.ColumnHeaders.Add(, , "Y Data")
   ' Make labeledit property automatic so that you edit the label.
    lstXData.LabelEdit = lvwAutomatic
    lstYData.LabelEdit = lvwAutomatic
    ' Make the grid lines for the listbox visible.
```

```
lstXData.GridLines = True
    lstYData.GridLines = True
    Exit Sub
Exit Form:
    ' Error handling routine. Since cannot load the form,
    ' display the error message and unload the program.
    MsgBox ("Error: Could not load the form")
    MsgBox ("Error: " & Err.Description)
    Unload Me
End Sub
Private Sub cmdCancel Click()
    ' If the user hits the cancel button, unload the form.
    Unload Me
End Sub
Private Sub txtNumOfDataPoints Change()
   ' If user changes number of data points, clear XData and YData
    ' listboxes. Provide enough spaces for given number of points.
    Dim loopCount As Integer
    Call lstXData.ListItems.Clear
    Call lstYData.ListItems.Clear
    If (txtNumOfDataPoints.Text = "") Then
        Exit Sub
    End If
    For loopCount = 1 To CInt(txtNumOfDataPoints.Text)
        lstXData.ListItems.Add (loopCount)
        lstYData.ListItems.Add (loopCount)
    Next loopCount
End Sub
Private Sub cmdEvaluate Click()
    Dim loopCount As Integer ' loop counter
   Dim numOfData As Integer ' variable to hold the number of data
                              ' points the user has entered
   Dim XData() As Double ' Column Vector for XData, will be passed
                           ' as input to the COM method.
   Dim YData() As Double 'Column Vector for YData, will be passed
                           ' as input to the COM method.
```

```
Dim Coeff As Variant ' Coefficient values will be returned by
                         ' the COM method in this variable.
   Dim Lambda As Variant ' Lambda values will be returned by the
                          ' COM method in this variable.
    ' If there is an error, handle it accordingly.
On Error GoTo Handle Error
    If txtNumOfDataPoints.Text = "" Then
        Exit Sub
    End If
    ' Get the number of data points.
    numOfData = CInt(txtNumOfDataPoints.Text)
    ReDim XData(1 To numOfData) As Double
    ReDim YData(1 To numOfData) As Double
    ' Read the input data into respective double arrays.
    For loopCount = 1 To numOfData
        XData(loopCount) = lstXData.ListItems.Item(loopCount)
        YData(loopCount) = lstYData.ListItems.Item(loopCount)
    Next loopCount
    ' Call the COM method
    Call theFit.fitdemo(2, Coeff, Lambda, XData, YData)
    Display values of coefficients returned by the COM method.
    txtCoeff1.Text = CStr(Format(Coeff(1, 1), "##.###"))
    txtCoeff2.Text = CStr(Format(Coeff(1, 2), "##.###"))
    txtLambda1.Text = CStr(Format(Lambda(1, 1), "##.###"))
    txtLambda2.Text = CStr(Format(Lambda(1, 2), "##.###"))
    Exit Sub
Handle Error:
    ' Error handling routine
    MsgBox ("Error: " & Err.Description)
End Sub
```

# **Bouncing Ball Simulation**

This example is adapted from the ballode demo provided with core MATLAB. This is an example of repeated event location, where the initial conditions are changed after each terminal event. This demo computes ten bounces with calls to ode23. A user-specified damping factor after each bounce attenuates the speed of the ball. The trajectory is plotted using the output function odeplot. In addition to the damping factor, the user can also provide the initial velocity, the maximum number of bounce to track, and the maximum time until demo is completed.

This example shows you how to create the COM component using COM builder and how to use this COM component in external Microsoft Visual Basic Code independent of MATLAB.

#### **Building the Component**

From the MATLAB command prompt change directories to <matlab>\work\BallODE. Enter the command comtool to start the COM builder graphical user interface.

From the File menu select New Project. This opens the New Project Settings dialog.

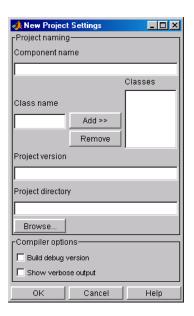

Figure 4-15: Empty New Project Settings Dialog Box

On the **New Project Settings** dialog, enter the settings listed below.

- In the **Component name** text block enter the component name bouncingBall. Press the **Tab** key to move to the **Class name** text block.
- This automatically fills in the **Class name** field with the name bouncingBall.
- The version has a default of 1.0. Leave this number unchanged.
- The **Project directory** field contains a default of a combination of the directory where COM builder was started, <matlab>\work, and the **Component name**, bouncingBall. You can change this to any directory that you choose. If the directory you choose does not exist, you will be asked to create it.
- ·Leave all Compiler options unselected.

The **New Project Settings** dialog now looks as shown below

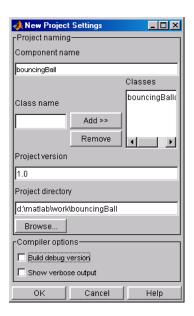

• Click **OK** to create the bouncingBall project.

#### **Summary of Project Settings**

Component name: bouncingBall

Class name: bouncingBall

Project version: 1.0

**Project directory**: (accept default or choose another directory)

**Compiler options**: (leave all unselected)

## **Building the Project**

1 From the COM builder graphical user interface click Add File. Add ballode.m from the directory <matlab>\work\BallODE.

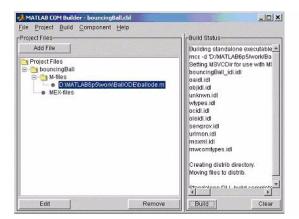

2 Select COM Object on the Build menu.

#### **Using the Component in Visual Basic**

You can call the component from any application that supports the COM protocol. Follow these steps to create a Visual Basic project and add references to the necessary libraries.

- 1 Start Visual Basic.
- **2** Create a new **Standard Exe** project. This displays the design form shown below.

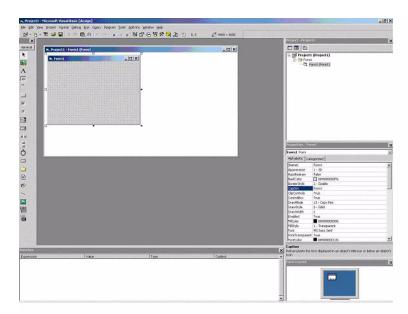

**Note** You might have different components on the left side of the window depending upon the components you have selected for viewing.

- 3 Click on the **Project->References** menu and check the following libraries:
- bouncingBall 1.0 Type Library.(If you named your class something other than bouncingBall and/or gave a different version number, click and use the appropriate component and corresponding type library.)
- MWComUtil 1.0 Type Library

**Note** If you do not see these libraries, you may not have registered the libraries using mwregsvr. Refer to "Component Registration" on page C-3 for information on this.

## **Creating the Visual Basic Form**

The next step creates a front end or a Visual Basic form for the application. You receive data from the user through this form. Follow the steps outlined here to create a new user form and populate it with the necessary controls.

- 1 Click on Projects->Component (or, alternately, press Control-T) and check that Microsoft Windows Common Controls are selected. You will use the ListView control from this component library.
- **2** Now add a series of controls to the blank form to create an interface as shown in the next figure.

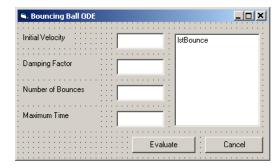

A consolidated list of components added and the properties modified follows.

| Control Type | Control Name | Properties                                       | Purpose                                                                                                    |
|--------------|--------------|--------------------------------------------------|----------------------------------------------------------------------------------------------------|
| Form         | frmBallOde   | Caption = Bouncing Ball ODE                      | Container for all components.                                                                                     |
| Frame        | frmInput     | Name = frmInput*  Caption = Input  Data Points   | Groups all input controls.                                                                                        |
| Frame        | frmOutput    | Name = frmOutput*  Caption = Output Coefficients | Groups all output controls.                                                                                       |
| Label        | lblInitVal   | Caption = Initial Velocity                       | Labels the text box txtInitVal.                                                                                   |
| TextBox      | txtInitVal   | Text =                                           | Holds initial velocity by which ball is thrown into the air.                                                      |
| Label        | lblDamp      | Caption = Damping Factor                         | Labels the text box txtDamp.                                                                                      |
| TextBox      | txtDamp      | Text =                                           | Holds damping factor for the bounce, i.e., the factor by which the speed of the ball is reduced after it bounces. |
| Label        | lblIter      | Caption = Number of Bounces                      | Labels the text box txtIter.                                                                                      |
| TextBox      | txtIter      | Text =                                           | Holds number of iterations or bounces to track.                                                                   |
| Label        | lblFinalTime | Caption = Maximum Time                           | Labels the text box txtFinalTime.                                                                                 |
| TextBox      | txtFinalTime | Text =                                           | Stores time until demo is completed.                                                                              |

| Control Type  | Control Name | Properties            | Purpose                       |
|---------------|--------------|-----------------------|-------------------------------|
| ListView      | lstBounce    | Name = 1stBounce      | Displays time stamp when ball |
|               |              | GridLines = True      | bounces off the ground.       |
|               |              | LabelEdit = lvwManual |                               |
|               |              | View = lvwReport      |                               |
| CommandButton | cmdEvaluate  | Caption = Evaluate    | Executes function.            |
|               |              | Default = True        |                               |
| CommandButton | cmdCancel    | Caption = Cancel      | Dismisses dialog box without  |
|               |              | Cancel = True         | executing function.           |

- 3 When the design is complete, save the project by clicking **File->Save**. When prompted for the project name, type BallOde.vbp, and for the form, type frmBallOde.frm.
- 4 To write the underlying code, right-click on frmBallOde in the **Project** window and click on **View Code** from the popup menu. The following code listing shows the code to implement. Note that this code references the control and variable names listed above. If you have given a different name to any of the controls or any global variable, change this code to reflect the differences.

Private theBall As Variant ' Variable to hold the COM object.

```
Private Sub cmdCancel_Click()
```

 $^{\prime}$  If the user presses the Cancel button, unload the form. Unload  $\ensuremath{\mathsf{Me}}$ 

Fnd Sub

#### Private Sub Form Initialize()

Dim Len1 As Long ' Used to set length of columns for list box. Dim Len2 As Long ' Used to set length of columns for list box. On Error GoTo Handle Error

```
' Set length of the each column based on length of the listbox
    ' such that the two columns span the maximum area without
    ' creating a horizontal scroll bar.
    Len2 = 1stBounce.Width / 2
    Len1 = (lstBounce.Width - Len2) - 300
    ' Add column headers to each column in the list box.
    Call lstBounce.ColumnHeaders.Add(, , "Bounce", Len1)
   Call 1stBounce.ColumnHeaders.Add(, , "Time", Len2)
    ' Set tab indices for each component.
    txtInitVel.TabIndex = 1
    txtDamp.TabIndex = 2
    txtIter.TabIndex = 3
    txtFinalTime.TabIndex = 4
    cmdEvaluate.TabIndex = 5
    cmdCancel.TabIndex = 6
    lstBounce.TabStop = False
    ' Create the COM object
    ' If there is an error, handle it accordingly.
   Set theBall = CreateObject("bouncingBall.bouncingBall.1 0")
    Exit Sub
Handle Error:
    ' Error handling code
   MsgBox ("Error " & Err.Description)
End Sub
Private Sub cmdEvaluate Click()
    ' Dim R As Range
   Dim zeroTime As Variant ' Result variable object.
   Dim loopCount As Integer
   Dim item As ListItem
    ' Check if the object was created properly.
    ' If not, go to the error handling routine.
    If theBall Is Nothing Then GoTo Exit Form
    ' If there is an error, continue with the code.
    On Error Resume Next
```

```
' Process inputs
   ' If the user does not provide the values for input parameters,
    ' use the default values.
    If txtDamp.Text = Empty Then
        txtDamp.Text = 0.9
    End If
    If txtInitVel.Text = Empty Then
        txtInitVel.Text = 20
    End If
    If txtIter.Text = Empty Then
        txtIter.Text = 15
    End If
    If txtFinalTime.Text = Empty Then
        txtFinalTime.Text = 20
    End If
    'Compute Bouncing ball data
    Call theBall.ballode(1, zeroTime, CDbl(txtIter.Text),_
    CDbl(txtDamp.Text), CDbl(txtFinalTime.Text),
    CDbl(txtInitVel.Text))
    ' Display the output values (time stamp when ball bounces on
    ' the ground).
    Call lstBounce.ListItems.Clear
    For loopCount = LBound(zeroTime, 1) To UBound(zeroTime, 1)
       Set item = lstBounce.ListItems.Add(, , Format(loopCount))
      Call item.ListSubItems.Add(, , Format(zeroTime(loopCount,_
        1), "##.###"))
    Next
    Call 1stBounce.Refresh
    GoTo Exit Form
Handle Error:
    ' Error handling routine
    MsgBox (Err.Description)
Exit Form:
End Sub
```

# **Function Reference**

Functions — Alphabetical List (p. 5-2) Functions listed alphabetically

# Functions — Alphabetical List

This section contains function reference pages listed alphabetically.

**Purpose** Query system registry

**Syntax** Info = componentinfo(ComponentName, MajorRevision, MinorRevision)

Arguments

ComponentName

(Optional) A MATLAB string providing the name of a

MATLAB Builder for COM component. Names are case

sensitive. If this argument is not supplied, the function returns information on all installed components.

MajorRevision (Optional) Component major revision number. If this

argument is not supplied, the function returns

information on all major revisions.

MinorRevision (Optional) Component minor revision number.

Default = 0.

#### **Description**

Info = componentinfo(ComponentName, MajorRevision, MinorRevision) returns registry and type information for a COM builder component. componentinfo takes between zero and three inputs and returns an array of structures representing all the registry and type information needed to load and use the component.

When you supply a component name, MajorRevision and MinorRevision are interpreted as shown below.

| Value of<br>MajorRevision | Information Returned                               |
|---------------------------|----------------------------------------------------|
| > 0                       | Information on a specific major and minor revision |
| 0                         | Information on the most recent revision            |
| < 0                       | Information on all versions                        |

If you do not supply a component name, the function returns information for all components installed on the system.

# componentinfo

#### **Examples**

Example 1.

```
Info = componentinfo('mycomponent',1,0)
```

With a component name and major revision supplied, the function returns information for revision 1.0 of mycomponent.

Example 2.

```
Info = componentinfo('mycomponent')
```

With a component name but no major revision supplied, the function returns information for all revisions of mycomponent.

Example 3.

```
Info = componentinfo
```

Without any arguments supplied, the function returns information for all installed components.

**Purpose** Graphical user interface to MATLAB Builder for COM

Syntax comtool

**Description** 

comtool displays the **MATLAB Builder** window, which is the graphical user interface (GUI) for MATLAB Builder for COM.

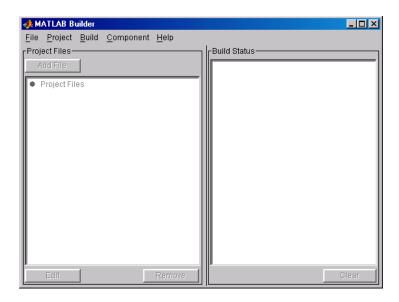

# comtool

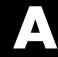

# Producing a COM Object from MATLAB

Capabilities (p. A-2)

Describes the process of creating a COM object from

MATLAB input.

Calling Conventions (p. A-7)

Describes the calling conventions for MATLAB Builder

for COM components.

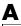

# **Capabilities**

MATLAB Builder for COM enables you to integrate compiled MATLAB models into Visual Basic, C++, or any other language that supports COM. Each COM builder component is built as a stand-alone COM object. (COM is an acronym for Component Object Model, Microsoft's binary standard for object interoperability. COM is the widely accepted standard for integration of external functionality into Microsoft Office applications, such as Excel.) Each MATLAB function included in a given component appears as a method of the created COM class. The resulting call syntax from Visual Basic is systematically mapped to the syntax of the original MATLAB function. This mapping provides an intuitive bridge from MATLAB, where the functions are created, to Visual Basic, where the functions are ultimately called.

COM builder provides robust data conversion and array formatting to preserve the flexibility of MATLAB when calling from Visual Basic. It also provides custom error processing so that errors originating from MATLAB functions are automatically manifested as Visual Basic exceptions. The information returned with the error references the original MATLAB code, making debugging easy.

A simple versioning mechanism is built into each component to help manage deployment of multiple versions of the same component. Figure A-1, Creating a Stand-Alone COM Object with the MATLAB Compiler, on page A-3 provides an overview of the process of creating a stand-alone COM object from compiled MATLAB M-files.

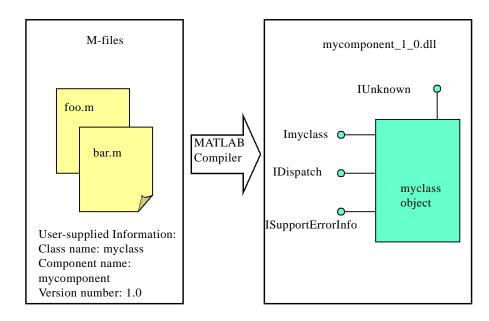

Figure A-1: Creating a Stand-Alone COM Object with the MATLAB Compiler

The process of creating a COM builder component is completely automatic. The user supplies a list of M-files to process and a few additional pieces of information, i.e., the component name, the class names, and the version number. The build process that follows involves code generation, compiling, linking, and registration of the finished component.

Figure A-2, M-Build Steps and Intermediate Files Created, on page A-4 shows the files created at each step in the entire process, from compilation to registration of the final DLL.

**Note** If you are reading this document online, click on Steps 1 - 5 in the figure for an explanation of what takes place at each specific point in the process.

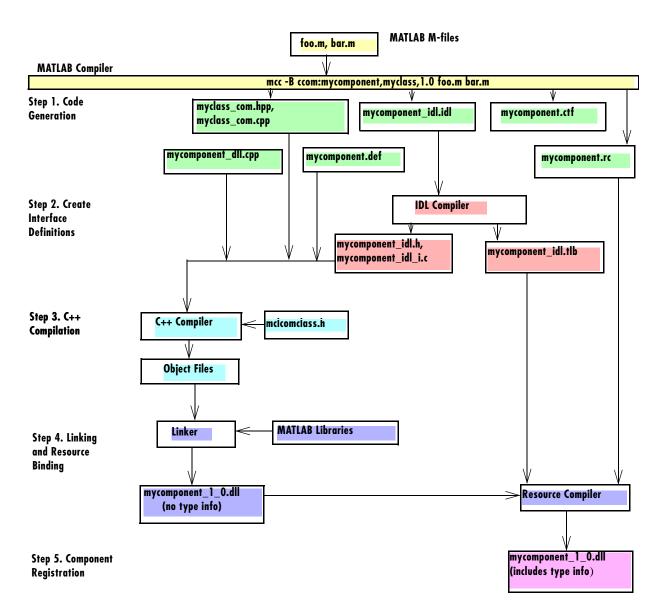

Figure A-2: M-Build Steps and Intermediate Files Created

#### Step 1. Code Generation

The first step in the build process generates all source code and other supporting files needed to create the component. It also creates the main source file (mycomponent\_dll.cpp) containing the implementation of each exported function of the DLL. The compiler additionally produces an Interface Description Language (IDL) file (mycomponent\_idl.idl), containing the specifications for the component's type library, interface, and class, with associated GUIDs. (GUID is an acronym for Globally Unique Identifier, a 128-bit integer guaranteed always to be unique.)

Created next are the C++ class definition and implementation files (myclass\_com.hpp and myclass\_com.cpp). In addition to these source files, the compiler generates a DLL exports file (mycomponent.def), a resource script (mycomponent.rc), and a Component Technology File (mycomponent.ctf). See the heading "Overview of the MATLAB Compiler Technology" in the MATLAB Compiler documentation for a discussion of ctf files.

#### **Step 2. Create Interface Definitions**

The second step of the build process invokes the IDL compiler on the IDL file generated in step 1 (mycomponent\_idl.idl), creating the interface header file (mycomponent\_idl.h), the interface GUID file (mycomponent\_idl\_i.c), and the component type library file (mycomponent\_idl.tlb). The interface header file contains type definitions and function declarations based on the interface definition in the IDL file. The interface GUID file contains the definitions of the GUIDs from all interfaces in the IDL file. The component type library file contains a binary representation of all types and objects exposed by the component.

#### Step 3. C++ Compilation

The third step compiles all C/C++ source files generated in steps 1 and 2 into object code. One additional file containing a set of C++ template classes (mclcomclass.h) is included at this point. This file contains template implementations of all necessary COM base classes, as well as error handling and registration code.

#### Step 4. Linking and Resource Binding

The fourth step produces the finished DLL for the component. This step invokes the linker on the object files generated in step 3 and the necessary MATLAB libraries to produce a DLL component (mycomponent 1 0.dll). The

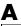

resource compiler is then invoked on the DLL, along with the resource script generated in step 1, to bind the type library file generated in step 2 into the completed DLL.

#### Step 5. Component Registration

The final build step registers the DLL on the system. See "Component Registration" on page C-3 for information about this process.

# **Calling Conventions**

This section describes the calling conventions for COM builder components, including mappings from the original M-functions to Visual Basic. A function call originating from a Visual Basic function into a compiled M-function, as shown in Figure A-3, Function Call Routing.

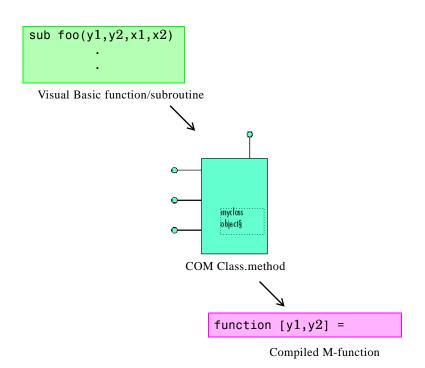

Figure A-3: Function Call Routing

# **Producing a COM Class**

Producing a COM class requires the generation of a class definition file in Interface Description Language (IDL) as well as the associated C++ class definition/implementation files. (See the Microsoft COM documentation for a complete discussion of IDL and C++ coding rules for building COM objects.) The builder automatically produces the necessary IDL and C/C++ code to build

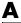

each COM class in the component. This process is generally transparent to the user.

### **IDL Mapping**

```
The most generic MATLAB M-function is
```

```
function [Y1, Y2, , varargout] = foo(X1, X2, , varargin)
```

This function maps directly to the following IDL signature.

```
HRESULT foo([in] long nargout,
            [in,out] VARIANT* Y1,
            [in,out] VARIANT* Y2,
            [in,out] VARIANT* varargout,
            [in] VARIANT X1,
            [in] VARIANT X2,
            [in] VARIANT varargin);
```

This IDL function definition is generated by producing a function with the same name as the original M-function and an argument list containing all inputs and outputs of the original plus one additional parameter, nargout. (nargout is not produced if you compile an M-function containing no outputs.) When present, the nargout parameter is an [in] parameter of type long. It is always the first argument in the list. This parameter allows correct passage of the MATLAB nargout parameter to the compiled M-code.

Following the nargout parameter, the outputs are listed in the order they appear on the left side of the MATLAB function, and are tagged as [in,out], meaning that they are passed in both directions. The function inputs are listed next, appearing in the same order as they do on the right side of the original function. All inputs are tagged as [in] parameters. When present, the optional varargin/varargout parameters are always listed as the last input parameters and the last output parameters. All parameters other than nargout are passed as COM VARIANT types. "Data Conversion Rules" on page B-2 lists the rules for conversion between MATLAB arrays and COM VARIANTS.

#### **Visual Basic Mapping**

The Visual Basic mapping to the IDL signature shown above is

(See the Microsoft COM documentation for mappings to other languages.) Visual Basic provides native support for COM VARIANTs with the Variant type, as well as implicit conversions for all Visual Basic basic types to and from Variants. In general, arrays/scalars of any Visual Basic basic type, as well as arrays/scalars of Variant types, can be passed as arguments. COM builder components also provide direct support for the Excel Range object, used by Visual Basic for Applications to represent a range of cells in an Excel worksheet. See the Visual Basic for Applications documentation included with Microsoft Excel for more information on Visual Basic data types and Excel Range manipulation.

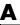

# **Data Conversion**

Data Conversion Rules (p. B-2)

Describes data conversion rules for MATLAB Builder for COM components.

#### **Data Conversion Rules**

This section describes the data conversion rules for MATLAB Builder for COM components. COM builder components are dual interface COM objects that support COM Automation compatible data types. When a method is invoked on a COM builder component, the input parameters are converted to MATLAB internal array format and passed to the compiled MATLAB function. When the function exits, the output parameters are converted from MATLAB internal array format to COM Automation types.

The COM client passes all input and output arguments in the compiled MATLAB functions as type VARIANT. The COM VARIANT type is a union of several simple data types. A type VARIANT variable can store a variable of any of the simple types, as well as arrays of any of these values. The Win32 Application Program Interface (API) provides many functions for creating and manipulating VARIANTs in C/C++, and Visual Basic provides native language support for this type. See the Visual Studio documentation for definitions and API support for COM VARIANTs. VARIANT variables are self describing and store their type code as an internal field of the structure.

Table B-1, VARIANT Type Codes Supported, lists the VARIANT type codes supported by COM builder components. Table B-2, MATLAB to COM VARIANT Conversion Rules, on page B-5 and Table B-3, COM VARIANT to MATLAB Conversion Rules, on page B-10 list the data conversion rules between COM VARIANTs and MATLAB arrays.

Table B-1: VARIANT Type Codes Supported

| VARIANT Type Code<br>(C/C++) | C/C++ Type    | Variant<br>Type Code<br>(Visual<br>Basic) | Visual<br>Basic<br>Type | Definition                  |
|------------------------------|---------------|-------------------------------------------|-------------------------|-----------------------------|
| VT_EMPTY                     | -             | vbEmpty                                   | -                       | Uninitialized VARIANT       |
| VT_I1                        | char          | -                                         | -                       | Signed one-byte character   |
| VT_UI1                       | unsigned char | vbByte                                    | Byte                    | Unsigned one-byte character |

Table B-1: VARIANT Type Codes Supported (Continued)

| VARIANT Type Code<br>(C/C++) | C/C++ Type         | Variant<br>Type Code<br>(Visual<br>Basic) | Visual<br>Basic<br>Type | Definition                                                                  |
|------------------------------|--------------------|-------------------------------------------|-------------------------|-----------------------------------------------------------------------------|
| VT_I2                        | short              | vbInteger                                 | Integer                 | Signed two-byte integer                                                     |
| VT_UI2                       | unsigned short     | -                                         | -                       | Unsigned two-byte integer                                                   |
| VT_I4                        | long               | vbLong                                    | Long                    | Signed four-byte integer                                                    |
| VT_UI4                       | unsigned long      | -                                         | -                       | Unsigned four-byte integer                                                  |
| VT_R4                        | float              | vbSingle                                  | Single                  | IEEE four-byte floating-point value                                         |
| VT_R8                        | double             | vbDouble                                  | Double                  | IEEE eight-byte floating-point value                                        |
| VT_CY                        | CY <sup>+</sup>    | vbCurrency                                | Currency                | Currency value (64-bit integer, scaled by 10,000)                           |
| VT_BSTR                      | BSTR <sup>+</sup>  | vbString                                  | String                  | String value                                                                |
| VT_ERROR                     | SCODE <sup>+</sup> | vbError                                   | -                       | A HRESULT (signed<br>four-byte integer<br>representing a COM<br>error code) |
| VT_DATE                      | DATE <sup>+</sup>  | vbDate                                    | Date                    | Eight-byte floating-point value representing date and time                  |
| VT_INT                       | int                | -                                         | -                       | Signed integer; equivalent to type int                                      |
| VT_UINT                      | unsigned int       | -                                         | -                       | Unsigned integer; equivalent to type unsigned int                           |

Table B-1: VARIANT Type Codes Supported (Continued)

| VARIANT Type Code<br>(C/C++)              | C/C++ Type                | Variant<br>Type Code<br>(Visual<br>Basic) | Visual<br>Basic<br>Type | Definition                                                                        |
|-------------------------------------------|---------------------------|-------------------------------------------|-------------------------|-----------------------------------------------------------------------------------|
| VT_DECIMAL                                | DECIMAL <sup>+</sup>      | vbDecimal                                 | -                       | 96-bit (12-byte)<br>unsigned integer, scaled<br>by a variable power of 10         |
| VT_B00L                                   | VARIANT_BOOL <sup>+</sup> | vbBoolean                                 | Boolean                 | Two-byte Boolean value<br>(0xFFFF = True; 0x0000<br>= False)                      |
| VT_DISPATCH                               | IDispatch*                | vb0bject                                  | Object                  | IDispatch* pointer to an object                                                   |
| VT_VARIANT                                | VARIANT <sup>+</sup>      | vbVariant                                 | Variant                 | VARIANT (can only be<br>specified if combined<br>with VT_BYREF or<br>VT_ARRAY)    |
| <pre><anything> VT_ARRAY</anything></pre> |                           |                                           |                         | Bitwise combine VT_ARRAY with any basic type to declare as an array               |
| <anything> VT_BYREF</anything>            |                           |                                           |                         | Bitwise combine VT_BYREF with any basic type to declare as a reference to a value |

<sup>&</sup>lt;sup>+</sup> Denotes Windows-specific type. Not part of standard C/C++.

Table B-2: MATLAB to COM VARIANT Conversion Rules

| MATLAB Data Type | VARIANT type for Scalar<br>Data                                                                                                    | VARIANT type for<br>Array Data                                                                                                    | Comments                                                                                                    |
|------------------|----------------------------------------------------------------------------------------------------|----------------------------------------------------------------------------------------------------|----------------------------------------------------------------------------------------------------|
| cell             | A 1-by-1 cell array converts to a single VARIANT with a type conforming to the conversion rule for the MATLAB data type of the cell contents. | A multidimensional cell array converts to a VARIANT of type VT_VARIANT VT_ARRAY with the type of each array member conforming to the conversion rule for the MATLAB data type of the corresponding cell. |                                                                                                    |
| structure        | VT_DISPATCH                                                                                                    | VT_DISPATCH                                                                                                    | A MATLAB struct<br>array is converted<br>to an MWStruct<br>object. (See "Class<br>MWStruct" on<br>page D-14.) This<br>object is passed as a<br>VT_DISPATCH type. |

Table B-2: MATLAB to COM VARIANT Conversion Rules (Continued)

| MATLAB Data Type | VARIANT type for Scalar<br>Data                                                    | VARIANT type for<br>Array Data                                                                                                    | Comments                                                                                                    |
|------------------|------------------------------------------------------------------------------------|----------------------------------------------------------------------------------------------------|----------------------------------------------------------------------------------------------------|
| char             | A 1-by-1 char matrix converts to a VARIANT of type VT_BSTR with string length = 1. | A 1-by-L char matrix is assumed to represent a string of length L in MATLAB. This case converts to a VARIANT of type VT_BSTR with a string length = L. char matrices of more than one row, or of a higher dimensionality convert to a VARIANT of type VT_BSTR VT_ARRAY. Each string in the converted array is of length 1 and corresponds to each character in the original matrix. | Arrays of strings are not supported as char matrices. To pass an array of strings, use a cell array of 1-by-L char matrices.                |
| sparse           | VT_DISPAATCH                                                                       | VT_DISPATCH                                                                                                    | A MATLAB sparse array is converted to an MWSparse object. (See "Class MWSparse" on page D-23.) This object is passed as a VT_DISPATCH type. |

Table B-2: MATLAB to COM VARIANT Conversion Rules (Continued)

| MATLAB Data Type | VARIANT type for Scalar<br>Data                                                                                                    | VARIANT type for<br>Array Data                                                                                                    | Comments                                                                                                    |
|------------------|----------------------------------------------------------------------------------------------------|----------------------------------------------------------------------------------------------------|----------------------------------------------------------------------------------------------------|
| double           | A real 1-by-1 double matrix converts to a VARIANT of type VT_R8. A complex 1-by-1 double matrix converts to a VARIANT of type VT_DISPATCH. | A real multidimensional double matrix converts to a VARIANT of type VT_R8 VT_ARRAY. A complex multidimensional double matrix converts to a VARIANT of type VT_DISPATCH. | Complex arrays are passed to and from compiled M-functions using the MWComplex class. See "Class MWComplex" on page D-21. |
| single           | A real 1-by-1 single matrix converts to a VARIANT of type VT_R4. A complex 1-by-1 single matrix converts to a VARIANT of type VT_DISPATCH. | A real multidimensional single matrix converts to a VARIANT of type VT_R4 VT_ARRAY. A complex multidimensional single matrix converts to a VARIANT of type VT_DISPATCH. | Complex arrays are passed to and from compiled M-functions using the MWComplex class. See "Class MWComplex" on page D-21. |
| int8             | A real 1-by-1 int8 matrix converts to a VARIANT of type VT_I1. A complex 1-by-1 int8 matrix converts to a VARIANT of type VT_DISPATCH.     | A real multidimensional int8 matrix converts to a VARIANT of type VT_I1 VT_ARRAY. A complex multidimensional int8 matrix converts to a VARIANT of type VT_DISPATCH.     | Complex arrays are passed to and from compiled M-functions using the MWComplex class. See "Class MWComplex" on page D-21. |

Table B-2: MATLAB to COM VARIANT Conversion Rules (Continued)

| MATLAB Data Type | VARIANT type for Scalar<br>Data                                                                                                    | VARIANT type for<br>Array Data                                                                                                    | Comments                                                                                                    |
|------------------|----------------------------------------------------------------------------------------------------|----------------------------------------------------------------------------------------------------|----------------------------------------------------------------------------------------------------|
| uint8            | A real 1-by-1 uint8 matrix converts to a VARIANT of type VT_UI1. A complex 1-by-1 uint8 matrix converts to a VARIANT of type VT_DISPATCH.   | A real multidimensional uint8 matrix converts to a VARIANT of type VT_UI1 VT_ARRAY. A complex multidimensional uint8 matrix converts to a VARIANT of type VT_DISPATCH.   | Complex arrays are passed to and from compiled M-functions using the MWComplex class. See "Class MWComplex" on page D-21. |
| int16            | A real 1-by-1 int16 matrix converts to a VARIANT of type VT_I2. A complex 1-by-1 int16 matrix converts to a VARIANT of type VT_DISPATCH.    | A real multidimensional int16 matrix converts to a VARIANT of type VT_I2 VT_ARRAY. A complex multidimensional int16 matrix converts to a VARIANT of type VT_DISPATCH.    | Complex arrays are passed to and from compiled M-functions using the MWComplex class. See "Class MWComplex" on page D-21. |
| uint16           | A real 1-by-1 uint16 matrix converts to a VARIANT of type VT_UI2. A complex 1-by-1 uint16 matrix converts to a VARIANT of type VT_DISPATCH. | A real multidimensional uint16 matrix converts to a VARIANT of type VT_UI2 VT_ARRAY. A complex multidimensional uint16 matrix converts to a VARIANT of type VT_DISPATCH. | Complex arrays are passed to and from compiled M-functions using the MWComplex class. See "Class MWComplex" on page D-21. |

Table B-2: MATLAB to COM VARIANT Conversion Rules (Continued)

| MATLAB Data Type | VARIANT type for Scalar<br>Data                                                                                                    | VARIANT type for<br>Array Data                                                                                                    | Comments                                                                                                    |  |
|------------------|----------------------------------------------------------------------------------------------------|----------------------------------------------------------------------------------------------------|----------------------------------------------------------------------------------------------------|--|
| int32            | A 1-by-1 int32 matrix converts to a VARIANT of type VT_I4. A complex 1-by-1 int32 matrix converts to a VARIANT of type VT_DISPATCH.    | A multidimensional int32 matrix converts to a VARIANT of type VT_I4 VT_ARRAY. A complex multidimensional int32 matrix converts to a VARIANT of type VT_DISPATCH.    | Complex arrays are passed to and from compiled M-functions using the MWComplex class. See "Class MWComplex" on page D-21. |  |
| uint32           | A 1-by-1 uint32 matrix converts to a VARIANT of type VT_UI4. A complex 1-by-1 uint32 matrix converts to a VARIANT of type VT_DISPATCH. | A multidimensional uint32 matrix converts to a VARIANT of type VT_UI4 VT_ARRAY. A complex multidimensional uint32 matrix converts to a VARIANT of type VT_DISPATCH. | Complex arrays are passed to and from compiled M-functions using the MWComplex class. See "Class MWComplex" on page D-21. |  |
| Function handle  | VT_EMPTY                                                                                                    | VT_EMPTY                                                                                                    | Not supported                                                                                                    |  |
| Java class       | VT_EMPTY                                                                                                    | VT_EMPTY                                                                                                    | Not supported                                                                                                    |  |
| User class       | VT_EMPTY                                                                                                    | VT_EMPTY                                                                                                    | Not supported                                                                                                    |  |
| logical          | VT_Bool                                                                                                    | VT_Bool VT_ARRAY                                                                                                    |                                                                                                    |  |

Table B-3: COM VARIANT to MATLAB Conversion Rules

| VARIANT Type | MATLAB Data<br>Type (scalar or<br>array data) | Comments                                                                                                    |
|--------------|-----------------------------------------------|----------------------------------------------------------------------------------------------------|
| VT_EMPTY     | N/A                                           | Empty array created.                                                                                                    |
| VT_I1        | int8                                          |                                                                                                    |
| VT_UI1       | uint8                                         |                                                                                                    |
| VT_I2        | int16                                         |                                                                                                    |
| VT_UI2       | uint16                                        |                                                                                                    |
| VT_I4        | int32                                         |                                                                                                    |
| VT_UI4       | uint32                                        |                                                                                                    |
| VT_R4        | single                                        |                                                                                                    |
| VT_R8        | double                                        |                                                                                                    |
| VT_CY        | double                                        |                                                                                                    |
| VT_BSTR      | char                                          | A VARIANT of type VT_BSTR converts to a 1-by-L MATLAB char array, where L = the length of the string to be converted. A VARIANT of type VT_BSTR VT_ARRAY converts to a MATLAB cell array of 1-by-L char arrays. |
| VT_ERROR     | int32                                         |                                                                                                    |

Table B-3: COM VARIANT to MATLAB Conversion Rules (Continued)

| VARIANT Type | MATLAB Data<br>Type (scalar or<br>array data) | Comments                                                                                                    |
|--------------|-----------------------------------------------|----------------------------------------------------------------------------------------------------|
| VT_DATE      | double                                        | 1. VARIANT dates are stored as doubles starting at midnight Dec. 31, 1899. MATLAB dates are stored as doubles starting at 0/0/00 00:00:00. Therefore, a VARIANT date of 0.0 maps to a MATLAB numeric date of 693960.0. VARIANT dates are converted to MATLAB double types and incremented by 693960.0.  2. VARIANT dates can be optionally converted to strings. See "Data Conversion Flags" on page B-14 for more information on type coercion.                                                                                                   |
| VT_INT       | int32                                         |                                                                                                    |
| VT_UINT      | unit32                                        |                                                                                                    |
| VT_DECIMAL   | double                                        |                                                                                                    |
| VT_B00L      | logical                                       |                                                                                                    |
| VT_DISPATCH  | (varies)                                      | IDispatch* pointers are treated within the context of what they point to. Objects must be supported types with known data extraction and conversion rules or expose a generic "value" property that points to a single VARIANT type. Data extracted from an object is converted based upon the rules for the particular VARIANT obtained. Currently, support exists for Excel Range objects as well as COM builder types MWStruct, MWComplex, MWSparse, and MWArg. See "Utility Library Classes" on page D-3 for information on COM builder types. |

Table B-3: COM VARIANT to MATLAB Conversion Rules (Continued)

| VARIANT Type                              | MATLAB Data<br>Type (scalar or<br>array data) | Comments                                                                                                    |
|-------------------------------------------|-----------------------------------------------|----------------------------------------------------------------------------------------------------|
| <pre><anything> VT_BYREF</anything></pre> | (varies)                                      | Pointers to any of the basic types are processed according to the rules for what they point to. The resulting MATLAB array contains a deep copy of the values.                                                                                                    |
| <anything> VT_ARRAY</anything>            | (varies)                                      | Multidimensional VARIANT arrays convert to multidimensional MATLAB arrays, each element converted according to the rules for the basic types. Multidimensional VARIANT arrays of type VT_VARIANT VT_ARRAY convert to multidimensional cell arrays, each cell converted according to the rules for that specific type. |

# **Array Formatting Flags**

COM builder components have flags that control how array data is formatted in both directions. Generally, you should develop client code that matches the intended inputs and outputs of the MATLAB functions with the corresponding methods on the compiled COM objects, in accordance with the rules listed in Table B-2, MATLAB to COM VARIANT Conversion Rules, on page B-5 and Table B-3, COM VARIANT to MATLAB Conversion Rules, on page B-10. In some cases this is not possible, e.g., when existing MATLAB code is used in conjunction with a third party product like Excel.

Table B-4, Array Formatting Flags, shows the array formatting flags.

Table B-4: Array Formatting Flags

| Flag               | Description                                                                                                    |  |
|--------------------|----------------------------------------------------------------------------------------------------|--|
| InputArrayFormat   | Defines the array formatting rule used on input arrays. An input array is a VARIANT array, created by the client, sent as an input parameter to a method call on a compiled COM object. Valid values for this flag are mwArrayFormatAsIs, mwArrayFormatMatrix, and mwArrayFormatCell.                                                                                                    |  |
|                    | mwArrayFormatAsIs passes the array unchanged.                                                                                                    |  |
|                    | mwArrayFormatMatrix (default) formats all arrays as matrices. When the input VARIANT is of type VT_ARRAY   <type>, where <type> is any numeric type, this flag has no effect. When the input VARIANT is of type VT_VARIANT   VT_ARRAY, VARIANTs in the array are examined. If they are single-valued and homogeneous in type, a MATLAB matrix of the appropriate type is produced instead of a cell array.</type></type> |  |
|                    | mwArrayFormatCell interprets all arrays as MATLAB cell arrays.                                                                                                    |  |
| InputArrayIndFlag  | Sets the input array indirection level used with the InputArrayFormat flag (applicable only to nested arrays, i.e., VARIANT arrays of VARIANTs, which themselves are arrays). The default value for this flag is zero, which applies the InputArrayFormat flag to the outermost array. When this flag is greater than zero, e.g., equal to N, the formatting rule attempts to apply itself to the Nth level of nesting.  |  |
| OutputArrayFormat  | Defines the array formatting rule used on output arrays. An output array is a MATLAB array, created by the compiled COM object, sent as an output parameter from a method call to the client. The values for this flag, mwArrayFormatAsIs, mwArrayFormatMatrix, and mwArrayFormatCell, cause the same behavior as the corresponding InputArrayFormat flag values.                                                        |  |
| OutputArrayIndFlag | (Applies to nested cell arrays only.) Output array indirection level used with the OutputArrayFormat flag. This flag works exactly like InputArrayIndFlag.                                                                                                    |  |

Table B-4: Array Formatting Flags (Continued)

| Flag             | Description                                                                                                    |  |
|------------------|----------------------------------------------------------------------------------------------------|--|
| AutoResizeOutput | (Applies to Excel ranges only.) When the target output from a method call is a range of cells in an Excel worksheet and the output array size and shape is not known at the time of the call, set this flag to True to resize each Excel range to fit the output array. |  |
| TransposeOutput  | Set this flag to True to transpose the output arguments. Useful when calling an COM builder component from Excel where the MATLAB function returns outputs as row vectors, and you want the data in columns.                                                            |  |

## **Data Conversion Flags**

COM builder components contain flags to control the conversion of certain VARIANT types to MATLAB types.

### CoerceNumericToType

This flag tells the data converter to convert all numeric VARIANT data to one specific MATLAB type. VARIANT type codes affected by this flag are VT\_I1, VT\_UI1, VT\_I2, VT\_UI2, VT\_I4, VT\_UI4, VT\_R4, VT\_R8, VT\_CY, VT\_DECIMAL, VT\_INT, VT\_UINT, VT\_ERROR, VT\_BOOL, and VT\_DATE. Valid values for this flag are mwTypeDefault, mwTypeChar, mwTypeDouble, mwTypeSingle, mwTypeLogical, mwTypeInt8, mwTypeUint8, mwTypeInt16, mwTypeUint16, mwTypeInt32, and mwTypeUint32. The default for this flag, mwTypeDefault, converts numeric data according to the rules listed in Table B-3, COM VARIANT to MATLAB Conversion Rules, on page B-10.

## InputDateFormat

This flag tells the data converter how to convert VARIANT dates to MATLAB dates. Valid values for this flag are mwDateFormatNumeric (default) and mwDateFormatString. The default converts VARIANT dates according to the rule listed in Table B-3, COM VARIANT to MATLAB Conversion Rules, on page B-10. mwDateFormatString converts a VARIANT date to its string representation. This flag only affects VARIANT type code VT\_DATE.

## OutputAsDate As Boolean

This flag instructs the data converter to process an output argument as a date. By default, numeric dates that are output parameters from compiled MATLAB functions are passed as Doubles that need to be decremented by the COM date bias (693960) as well as coerced to COM dates. Set this flag to True to convert all output values of type Double.

#### **DateBias As Long**

This flag sets the date bias for performing COM to MATLAB numeric date conversions. The default value of this property is 693960, which represents the difference between the COM Date type and MATLAB numeric dates. This flag allows existing MATLAB code that already performs the increment of numeric dates by 693960 to be used unchanged with COM builder components. To process dates with such code, set this property to 0.

# Registration and Versioning

Overview (p. C-2) Describes the contents of this section.

Component Registration Describes the registration process for MATLAB Builder for COM

(p. C-3) components.

Versioning (p. C-5) Describes the versioning mechanism that makes building and

deploying multiple versions of the same component easy to implement.

Obtaining Registry Describes the use of the MATLAB function componentinfo to query the Information (p. C-6)

system registry for any installed MATLAB Builder for COM

components.

# **Overview**

This section describes the registration and versioning of MATLAB Builder for COM components and how to retrieve information about any installed component from the system registry.

# **Component Registration**

When COM builder creates a component, it automatically generates a binary file called a *type library*. As a final step of the build, this file is bound with the resulting DLL as a resource.

# **Self-Registering Components**

COM builder components are all *self-registering*. A self-registering component contains all the necessary code to add or remove a full description of itself to or from the system registry. The mwregsvr utility, distributed with the MCR, registers self-registering DLLs. For example, to register a component called mycomponent\_1\_0.dll, issue this command at the DOS command prompt.

```
mwregsvr mycomponent 1 0.dll
```

When mwregsvr completes the registration process, it displays a message indicating success or failure. Similarly, the command

```
mwregsvr /u mycomponent 1 0.dll
```

unregisters the component.

A COM builder component installed onto a particular machine must be registered with mwregsvr. If you move a component into a different directory on the same machine, you must repeat the registration process. When deleting a component from a specific machine, first unregister it to ensure that the registry does not retain erroneous information.

## **Globally Unique Identifiers**

Information is stored in the registry as keys with one or more associated named values. The keys themselves have values of primarily two types: readable strings and GUIDs. (GUID is an acronym for Globally Unique Identifier, a 128-bit integer guaranteed always to be unique.) The MATLAB Compiler automatically generates GUIDs for COM classes, interfaces, and type libraries that are defined within a component at build time, and codes these keys into the component's self-registration code. The interface to the system registry is directory based, and COM-related information is stored under a top-level key called HKEY\_CLASSES\_ROOT. Under HKEY\_CLASSES\_ROOT are several other keys under which the component writes its information. These keys are defined in Table C-1, Keys, on page C-4.

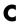

Table C-1: Keys

| Key                                                                                   | Definition                                                                                                    |  |
|---------------------------------------------------------------------------------------|----------------------------------------------------------------------------------------------------|--|
| HKEY_CLASSES_ROOT\CLSID                                                               | Information about COM classes on the system. Each component creates a new key under HKEY_CLASSES_ROOT\CLSID for each of its COM classes. The key created has a value of the GUID that has been assigned the class and contains several subkeys with information about the class.                                                                                                    |  |
| HKEY_CLASSES_ROOT\Interface                                                           | Information about COM interfaces on the system. Each component creates a new key under HKEY_CLASSES_ROOT\Interface for each interface it defines. This key has the value of the GUID assigned to the interface and contains subkeys with information about the interface.                                                                                                    |  |
| HKEY_CLASSES_ROOT\TypeLib                                                             | Information about type libraries on the system. Each component creates a key for its type library with the value of the GUID assigned to it. Under this key a new key is created for each version of the type library. Therefore, new versions of type libraries with the same name reuse the original GUID but create a new subkey for the new version.                                                                     |  |
| HKEY_CLASSES_ROOT\ <progid>, HKEY_CLASSES_ROOT\<verindprogid></verindprogid></progid> | These two keys are created for the component's Program ID and Version Independent Program ID. These keys are constructed from strings of the form <component-name>.<class-name> and <component-name>.<class-name><version-number>. These keys are useful for creating a class instance from the component and class names instead of the GUIDs.</version-number></class-name></component-name></class-name></component-name> |  |

# Versioning

COM builder components support a simple versioning mechanism designed to make building and deploying multiple versions of the same component easy to implement. The version number of a component appears as part of the DLL name, as well as part of the version-dependent ID in the system registry.

When a component is created, you can specify a version number (default = 1.0). During the development of a specific version of a component, the version number should be kept constant. When this is done, the MATLAB Compiler, in certain cases, reuses type library, class, and interface GUIDs for each subsequent build of the component. This avoids the creation of an excessive number of registry keys for the same component during multiple builds, as occurs if new GUIDs are generated for each build.

When a new version number is introduced, the MATLAB Compiler generates new class and interface GUIDs so that the system recognizes them as distinct from previous versions, even if the class name is the same. Therefore, once you deploy a built component, use a new version number for any changes made to the component. This ensures that after you deploy the new component, it is easy to manage the two versions.

The MATLAB Compiler implements the versioning rules for a specific component name, class name, and version number by querying the system registry for an existing component with the same name:

- If an existing component has the same version, it uses the GUID of the existing component's type library. If the name of the new class matches the previous version, it reuses the class and interface GUIDs. If the class names do not match, it generates new GUIDs for the new class and interface.
- If it finds an existing component with a different version, it uses the existing type library GUID and creates a new subkey for the new version number. It generates new GUIDs for the new class and interface.
- If it does not find an existing component of the specified name, it generates new GUIDs for the component's type library, class, and interface.

# **Obtaining Registry Information**

COM builder includes the MATLAB function componentinfo to query the system registry for any installed COM builder components. The function can be executed inside MATLAB with the component name, major version number, and minor version number as arguments. It returns an array of structures with the requested information. Calling componentinfo with no arguments returns all COM builder components installed on the machine.

The next example queries the registry for a component named mycomponent and a version of 1.0. This component has four methods: mysum, randvectors, getdates, and myprimes, two properties: m and n, and one event: myevent.

```
Info = componentinfo('mycomponent', 1, 0)
Info =
       Name: 'mycomponent'
      TypeLib: 'mycomponent 1.0 Type Library'
        LIBID: '{3A14AB34-44BE-11D5-B155-00D0B7BA7544}'
    MajorRev: 1
    MinorRev: 0
    FileName: 'D:\Work\ mycomponent\distrib\mycomponent 1 0.dll'
    Interfaces: [1x1 struct]
    CoClasses: [1x1 struct]
Info.Interfaces
ans =
      Name: 'Imyclass'
       IID: '{3A14AB36-44BE-11D5-B155-00D0B7BA7544}'
Info.CoClasses
ans =
          Name: 'myclass'
         CLSID: '{3A14AB35-44BE-11D5-B155-00D0B7BA7544}'
         ProgID: 'mycomponent.myclass.1 0'
   VerIndProgID: 'mycomponent.myclass'
```

```
InprocServer32:'D:\Work\mycomponent\distrib\mycomponent 1 0.dll'
       Methods: [1x4 struct]
    Properties: {'m', 'n'}
        Events: [1x1 struct]
Info.CoClasses.Events.M
ans =
function myevent(x, y)
Info.CoClasses.Methods
ans =
1x4 struct array with fields:
    IDL
    M
    С
    VΒ
Info.CoClasses.Methods.M
ans =
function [y] = mysum(varargin)
ans =
function [varargout] = randvectors()
ans =
function [x] = getdates(n, inc)
ans =
function [p] = myprimes(n)
```

The returned structure contains fields corresponding to the most important information from the registry and type library for the component. These fields are defined in Table C-2, Registry Information Returned by componentinfo.

Table C-2: Registry Information Returned by componentinfo

| Field      | Description                                                                                                    |
|------------|----------------------------------------------------------------------------------------------------|
| Name       | Component name                                                                                                    |
| TypeLib    | Component type library                                                                                                    |
| LIBID      | Component type library GUID                                                                                                    |
| MajorRev   | Major version number                                                                                                    |
| MinorRev   | Minor version number                                                                                                    |
| FileName   | Type library filename and path. Since all COM builder components have the type library bound into the DLL, this filename is the same as the DLL name and path. |
| Interfaces | An array of structures defining all interface definitions in the type library. Each structure contains two fields:                                             |
|            | • Name— Interface name                                                                                                    |
|            | • IID—Interface GUID                                                                                                    |

Table C-2: Registry Information Returned by componentinfo (Continued)

| Field     | Description                                                                                                    |  |  |
|-----------|----------------------------------------------------------------------------------------------------|--|--|
|           |                                                                                                    |  |  |
| CoClasses | An array of structures defining all COM classes in the component. Each structure contains these fields:                                                              |  |  |
|           | • Name—Class name                                                                                                    |  |  |
|           | • CLSID —GUID of the class                                                                                                    |  |  |
|           | • ProgID —Version dependent program ID                                                                                                    |  |  |
|           | • VerIndProgID —Version independent program ID                                                                                                    |  |  |
|           | • InprocServer32—Full name and path to component DLL                                                                                                    |  |  |
|           | <ul> <li>Methods—A structure containing function prototypes<br/>of all class methods defined for this interface. This<br/>structure contains four fields:</li> </ul> |  |  |
|           | <ul> <li>IDL—An array of Interface Description Language function prototypes</li> </ul>                                                                               |  |  |
|           | <ul> <li>M—An array of MATLAB function prototypes</li> </ul>                                                                                                    |  |  |
|           | ■ C—An array of C-language function prototypes                                                                                                    |  |  |
|           | <ul> <li>VB—An array of Visual Basic function prototypes</li> </ul>                                                                                                  |  |  |
|           | <ul> <li>Properties—A cell array containing the names of all<br/>class properties.</li> </ul>                                                                        |  |  |
|           | <ul> <li>Events—A structure containing function prototypes<br/>of all events defined for this class. This structure<br/>contains four fields:</li> </ul>             |  |  |
|           | <ul> <li>IDL—An array of IDL (Interface Description<br/>Language) function prototypes.</li> </ul>                                                                    |  |  |
|           | <ul> <li>M—An array of MATLAB function prototypes.</li> </ul>                                                                                                    |  |  |
|           | - C—An array of C-Language function prototypes.                                                                                                    |  |  |
|           | <ul> <li>VB—An array of Visual Basic function prototypes</li> </ul>                                                                                                  |  |  |

# **Utility Library**

Introduction (p. D-2) Overview of the MWComUtil utility library

Utility Library Classes (p. D-3) Discusses the classes within the MWComUtil utility library.

Enumerations (p. D-28) Describes the enumerations (sets of constants).

# Introduction

This section describes the MWComUtil library provided with the MATLAB Builder for COM. This library is freely distributable and includes several functions used in array processing, as well as type definitions used in data conversion. This library is contained in the file mwcomutil.dll. It must be registered once on each machine that uses COM builder components.

Register the MWComUtil library at the DOS command prompt with the command

mwregsvr mwcomutil.dll

The MWComUtil library includes seven classes (see "Utility Library Classes" on page D-3) and three enumerated types (see "Enumerations" on page D-28). Before using these types, you must make explicit references to the MWComUtil type libraries in the Visual Basic IDE. To do this select **Tools->References** from the main menu of the Visual Basic editor. The **References** dialog box appears with a scrollable list of available type libraries. From this list select **MWComUtil 1.0 Type Library** and click **OK**.

# **Utility Library Classes**

The COM builder Utility Library provides several classes:

- "Class MWUtil" on page D-3
- "Class MWFlags" on page D-8
- "Class MWStruct" on page D-14
- "Class MWField" on page D-20
- "Class MWComplex" on page D-21
- "Class MWSparse" on page D-23
- "Class MWArg" on page D-26

#### Class MWUtil

The MWUtil class contains a set of static utility methods used in array processing. This class is implemented internally as a singleton. It is most efficient to declare one variable of this type in global scope within each module that uses it. The methods of MWUtil are

- "Sub MWInitApplication(pApp As Object)" on page D-3
- $\bullet$  "Sub MWPack(pVarArg, [Var0], [Var1], ... ,[Var31])" on page D-4
- "Sub MWUnpack(VarArg, [nStartAt As Long], [bAutoResize As Boolean = False], [pVar0], [pVar1], ..., [pVar31])" on page D-5
- "Sub MWDate2VariantDate(pVar)" on page D-7

The function prototypes use Visual Basic syntax.

### Sub MWInitApplication(pApp As Object)

Used with MATLAB Excel Builder only.

#### Parameters.

| Argument | Туре   | Description                                        |  |
|----------|--------|----------------------------------------------------|--|
| рАрр     | Object | A valid reference to the current Excel application |  |

Return Value. None.

## Sub MWPack(pVarArg, [Var0], [Var1], ..., [Var31])

Packs a variable length list of Variant arguments into a single Variant array. This function is typically used for creating a varargin cell from a list of separate inputs. Each input in the list is added to the array only if it is nonempty and nonmissing. (In Visual Basic, a missing parameter is denoted by a Variant type of vbError with a value of &H80020004.)

#### Parameters.

| Argument        | Туре    | Description                                                                             |
|-----------------|---------|-----------------------------------------------------------------------------------------|
| pVarArg         | Variant | Receives the resulting array                                                            |
| [Var0], [Var1], | Variant | Optional list of Variants to pack into the array. From 0 to 32 arguments can be passed. |

Return Value. None.

**Remarks.** This function always frees the contents of pVarArg before processing the list.

**Example.** This example uses MWPack in a formula function to produce a varargin cell to pass as an input parameter to a method compiled from a MATLAB function with the signature

```
function y = mysum(varargin)
y = sum([varargin{:}]);
```

The function returns the sum of the elements in varargin. Assume that this function is a method of a class named myclass that is included in a component named mycomponent with a version of 1.0. The Visual Basic function allows up to 10 inputs, and returns the result y. If an error occurs, the function returns the error string.

```
Function mysum(Optional VO As Variant, _
Optional V1 As Variant, _
Optional V2 As Variant, _
Optional V3 As Variant, _
Optional V4 As Variant, _
Optional V5 As Variant,
```

```
Optional V6 As Variant,
               Optional V7 As Variant, _
               Optional V8 As Variant, _
               Optional V9 As Variant) As Variant
Dim y As Variant
Dim varargin As Variant
Dim aClass As Object
Dim aUtil As Object
    On Error Goto Handle Error
    Set aClass = CreateObject("mycomponent.myclass.1 0")
    Set aUtil = CreateObject("MWComUtil.MWUtil")
    Call aUtil.MWPack(varargin, V0, V1, V2, V3, V4, V5, V6, V7, V8, V9)
    Call aClass.mysum(1, y, varargin)
    mysum = y
    Exit Function
Handle Error:
    mysum = Err.Description
End Function
```

# Sub MWUnpack(VarArg, [nStartAt As Long], [bAutoResize As Boolean = False], [pVar0], [pVar1], ..., [pVar31])

Unpacks an array of Variants into individual Variant arguments. This function provides the reverse functionality of MWPack and is typically used to process a varargout cell into individual Variants.

#### Parameters.

| Argument | Туре    | Description                                                                         |
|----------|---------|-------------------------------------------------------------------------------------|
| VarArg   | Variant | Input array of Variants to be processed                                             |
| nStartAt | Long    | Optional starting index (zero-based) in the array to begin processing. Default = 0. |

| Argument         | Туре    | Description                                                                                                    |
|------------------|---------|----------------------------------------------------------------------------------------------------|
| bAutoResize      | Boolean | Optional auto-resize flag. If this flag is True, any Excel range output arguments are resized to fit the dimensions of the Variant to be copied. The resizing process is applied relative to the upper left corner of the supplied range. Default = False. |
| [pVar0],[pVar1], | Variant | Optional list of Variants to receive the array items contained in VarArg. From 0 to 32 arguments can be passed.                                                                                                    |

Return Value. None.

**Remarks.** This function can process a Variant array in one single call or through multiple calls using the nStartAt parameter.

**Example.** This example uses MWUnpack to process a varargout cell into four output arguments. The varargout parameter is supplied from a method that has been compiled from the MATLAB function.

```
function varargout = randvectors
  for i=1:nargout
    varargout{i} = rand(i,1);
end
```

This function produces a sequence of nargout random column vectors, with the length of the ith vector equal to i. Assume that this function is included in a class named myclass that is included in a component named mycomponent with a version of 1.0. If an error occurs, a message box displays the error text.

```
Sub GenVectors(v1 As Variant, v2 As Variant, _ v3 As Variant, v4 As Variant)

Dim aClass As Object
Dim aUtil As Object
```

```
Dim v As Variant

On Error GoTo Handle_Error
Set aClass = CreateObject("mycomponent.myclass.1_0")
Set aUtil = CreateObject("MWComUtil.MWUtil")
Call aClass.randvectors(4, v)
Call aUtil.MWUnpack(v,0, ,v1 ,v2 ,v3 ,v4)
Exit Sub
Handle_Error:
    MsgBox (Err.Description)
End Sub
```

### Sub MWDate2VariantDate(pVar)

Converts output dates from MATLAB to Variant dates.

#### Parameters.

| Argument | Туре    | Description             |
|----------|---------|-------------------------|
| pVar     | Variant | Variant to be converted |

Return Value. None.

**Remarks.** MATLAB handles dates as double precision floating point numbers with 0.0 representing 0/0/00 00:00:00 (See "Data Conversion Rules" on page B-2 for more information on conversion between MATLAB and COM date values). By default, numeric dates that are output parameters from compiled MATLAB functions are passed as Doubles that need to be decremented by the COM date bias as well as coerced to COM dates. The MWDate2VariantDate method performs this transformation and additionally converts dates in string form to COM date types.

**Example.** This example uses MWDate2VariantDate to process numeric dates returned from a method compiled from the following MATLAB function.

```
function x = getdates(n, inc)
    y = now;
    for i=1:n
        x(i,1) = y + (i-1)*inc;
    end
```

This function produces an n-length column vector of numeric values representing dates starting from the current date and time with each element incremented by inc days. Assume that this function is included in a class named myclass that is included in a component named mycomponent with a version of 1.0. If an error occurs, a message box displays the error text.

```
Sub GenDates(Dates As Variant, num As Long, inc As Long)
    Dim aClass As Object
    Dim aUtil As Object

On Error GoTo Handle_Error
    Set aClass = CreateObject("mycomponent.myclass.1_0")
    Set aUtil = CreateObject("MWComUtil.MWUtil")
    Call aClass.getdates(1, Dates, Cdbl(num), Cdbl(inc))
    Call aUtil.MWDate2VariantDate(Dates)
    Exit Sub
Handle_Error:
    MsgBox (Err.Description)
End Sub
```

# Class MWFlags

The MWFlags class contains a set of array formatting and data conversion flags (See "Data Conversion Rules" on page B-2 for more information on conversion between MATLAB and COM Automation types). All COM builder components contain a reference to an MWFlags object that can modify data conversion rules at the object level. This class contains these properties:

- $\bullet$  "Property Array FormatFlags As MWArray FormatFlags" on page D-8
- $\bullet$  "Property Data ConversionFlags As MWData ConversionFlags" on page D-11
- "Sub Clone(ppFlags As MWFlags)" on page D-13

### Property ArrayFormatFlags As MWArrayFormatFlags

The ArrayFormatFlags property controls array formatting (as a matrix or a cell array) and the application of these rules to nested arrays. The MWArrayFormatFlags class is a noncreatable class accessed through an MWFlags class instance. This class contains these properties:

- "Property InputArrayFormat As mwArrayFormat" on page D-9
- "Property InputArrayIndFlag As Long" on page D-9

- "Property OutputArrayFormat As mwArrayFormat" on page D-10
- "Property OutputArrayIndFlag As Long" on page D-10
- "Property AutoResizeOutput As Boolean" on page D-11
- "Property TransposeOutput As Boolean" on page D-11

**Property InputArrayFormat As mwArrayFormat.** This property of type mwArrayFormat controls the formatting of arrays passed as input parameters to COM builder class methods. The default value is mwArrayFormatMatrix. The behaviors indicated by this flag are listed in Table D-1, Array Formatting Rules for Input Arrays.

Table D-1: Array Formatting Rules for Input Arrays

| Value               | Behavior                                                                                                    |  |
|---------------------|----------------------------------------------------------------------------------------------------|--|
| mwArrayFormatAsIs   | Converts arrays according to the default conversion rules listed in Table B-3, COM VARIANT to MATLAB Conversion Rules, on page B-10.                                                                                                    |  |
| mwArrayFormatMatrix | Coerces all arrays into matrices. When an input argument is encountered that is an array of Variants (the default behavior is to convert it to a cell array), the data converter converts this array to a matrix if each Variant is single valued, and all elements are homogeneous and of a numeric type. If this conversion is not possible, creates a cell array. |  |
| mwArrayFormatCell   | Coerces all arrays into cell arrays. Input scalar or<br>numeric array arguments are converted to cell<br>arrays with each cell containing a scalar value for<br>the respective index.                                                                                                    |  |

**Property InputArrayIndFlag As Long.** This property governs the level at which to apply the rule set by the InputArrayFormat property for nested arrays (an array of Variants is passed and each element of the array is an array itself). It is not necessary to modify this flag for varargin parameters. The data

conversion code automatically increments the value of this flag by 1 for varargin cells, thus applying the InputArrayFormat flag to each cell of a varargin parameter. The default value is 0.

**Property OutputArrayFormat As mwArrayFormat.** This property of type mwArrayFormat controls the formatting of arrays passed as output parameters to COM builder class methods. The default value is mwArrayFormatAsIs. The behaviors indicated by this flag are listed in Table D-2, Array Formatting Rules for Output Arrays.

Table D-2: Array Formatting Rules for Output Arrays

| Value               | Behavior                                                                                                    |  |
|---------------------|----------------------------------------------------------------------------------------------------|--|
| mwArrayFormatAsIs   | Converts arrays according to the default conversion rules listed in Table B-2, MATLAB to COM VARIANT Conversion Rules, on page B-5.                                                                                                    |  |
| mwArrayFormatMatrix | Coerces all arrays into matrices. When an output cell array argument is encountered (the default behavior converts it to an array of Variants), the data converter converts this array to a Variant that contains a simple numeric array if each cell is single valued, and all elements are homogeneous and of a numeric type. If this conversion is not possible, an array of Variants is created. |  |
| mwArrayFormatCell   | Coerces all output arrays into arrays of Variants.<br>Output scalar or numeric array arguments are<br>converted to arrays of Variants, each Variant<br>containing a scalar value for the respective index.                                                                                                    |  |

Property OutputArrayIndFlag As Long. This property is similar to the InputArrayIndFalg property, as it governs the level at which to apply the rule set by the OutputArrayFormat property for nested arrays. As with the input case, this flag is automatically incremented by 1 for a varargout parameter. The default value of this flag is 0.

Property AutoResizeOutput As Boolean. This flag applies to Excel ranges only. When the target output from a method call is a range of cells in an Excel worksheet, and the output array size and shape is not known at the time of the call, setting this flag to True instructs the data conversion code to resize each Excel range to fit the output array. Resizing is applied relative to the upper left corner of each supplied range. The default value for this flag is False.

**Property TransposeOutput As Boolean.** Setting this flag to True transposes the output arguments. This flag is useful when processing an output parameter from a method call on an COM builder component, where the MATLAB function returns outputs as row vectors, and you desire to place the data into columns. The default value for this flag is False.

#### Property DataConversionFlags As MWDataConversionFlags

The DataConversionFlags property controls how input variables are processed when type coercion is needed. The MWDataConversionFlags class is a noncreatable class accessed through an MWFlags class instance. This class contains these properties:

- "Property CoerceNumericToType As mwDataType" on page D-11
- "Property InputDateFormat As mwDateFormat" on page D-11
- "PropertyOutputAsDate As Boolean" on page D-13
- "PropertyDateBias As Long" on page D-13

**Property CoerceNumericToType As mwDataType.** This property converts all numeric input arguments to one specific MATLAB type. This flag is useful is when variables maintained within the Visual Basic code are different types, e.g., Long, Integer, etc., and all variables passed to the compiled MATLAB code must be doubles. The default value for this property is mwTypeDefault, which uses the default rules in "COM VARIANT to MATLAB Conversion Rules" on page B-10.

**Property InputDateFormat As mwDateFormat.** This property converts dates passed as input parameters to method calls on COM builder classes. The default value is mwDateFormatNumeric. The behaviors indicated by this flag are shown in Table D-3, Conversion Rules for Input Dates.

Table D-3: Conversion Rules for Input Dates

| Value               | Behavior                                                                                                    |
|---------------------|----------------------------------------------------------------------------------------------------|
| mwDateFormatNumeric | Convert dates to numeric values as indicated by<br>the rule listed in Table B-3, COM VARIANT to<br>MATLAB Conversion Rules, on page B-10. |
| mwDateFormatString  | Convert input dates to strings.                                                                                                    |

**Example.** This example uses data conversion flags to reshape the output from a method compiled from a MATLAB function that produces an output vector of unknown length.

```
function p = myprimes(n)
if length(n)~=1, error('N must be a scalar'); end
if n < 2, p = zeros(1,0); return, end
p = 1:2:n;
q = length(p);
p(1) = 2;
for k = 3:2:sqrt(n)
    if p((k+1)/2)
        p(((k*k+1)/2):k:q) = 0;
    end
end
p = (p(p>0));
```

This function produces a row vector of all the prime numbers between 0 and n. Assume that this function is included in a class named myclass that is included in a component named mycomponent with a version of 1.0. The subroutine takes an Excel range and a Double as inputs, and places the generated prime numbers into the supplied range. The MATLAB function produces a row vector, although you want the output in column format. It also produces an unknown number of outputs, and you do not want to truncate any output. To handle these issues, set the TransposeOutput flag and the AutoResizeOutput flag to True. In previous examples, the Visual Basic CreateObject function creates the necessary classes. This example uses an explicit type declaration for the aClass variable.

```
Sub GenPrimes(R As Range, n As Double)
    Dim aClass As mycomponent.myclass

On Error GoTo Handle_Error
    Set aClass = New mycomponent.myclass
    aClass.MWFlags.ArrayFormatFlags.AutoResizeOutput = True
    aClass.MWFlags.ArrayFormatFlags.TransposeOutput = True
    Call aClass.myprimes(1, R, n)
    Exit Sub
Handle_Error:
    MsgBox (Err.Description)
End Sub
```

**PropertyOutputAsDate As Boolean.** This property processes an output argument as a date. By default, numeric dates that are output parameters from compiled MATLAB functions are passed as Doubles that need to be decremented by the COM date bias (693960) as well as coerced to COM dates. Set this flag to True to convert all output values of type Double.

**PropertyDateBias As Long.** This property sets the date bias for performing COM to MATLAB numeric date conversions. The default value of this property is 693960, representing the difference between the COM Date type and MATLAB numeric dates. This flag allows existing MATLAB code that already performs the increment of numeric dates by 693960 to be used unchanged with COM builder components. To process dates with such code, set this property to 0.

## Sub Clone(ppFlags As MWFlags)

Creates a copy of an MWFlags object.

#### Parameters.

| Argument | Туре    | Description                                                          |
|----------|---------|----------------------------------------------------------------------|
| ppFlags  | MWFlags | Reference to an uninitialized MWFlags object that receives the copy. |

Return Value. None

Remarks. Clone allocates a new MWFlags object and creates a deep copy of the object's contents. Call this function when a separate object is required instead of a shared copy of an existing object reference.

#### Class MWStruct

The MWStruct class passes or receives a Struct type to or from a compiled class method. This class contains these properties/methods:

- "Sub Initialize([varDims], [varFieldNames])" on page D-14
- "Property Item([i0], [i1], ..., [i31]) As MWField" on page D-15
- "Property NumberOfFields As Long" on page D-18
- "Property NumberOfDims As Long" on page D-18
- "Property Dims As Variant" on page D-18
- "Property FieldNames As Variant" on page D-18
- "Sub Clone(ppStruct As MWStruct)" on page D-19

#### Sub Initialize([varDims], [varFieldNames])

This method allocates a structure array with a specified number and size of dimensions and a specified list of field names.

#### Parameters.

| Argument      | Туре    | Description                   |
|---------------|---------|-------------------------------|
| varDims       | Variant | Optional array of dimensions  |
| varFieldNames | Variant | Optional array of field names |

#### Return Value. None.

Remarks. When created, an MWStruct object has a dimensionality of 1-by-1 and no fields. The Initialize method dimensions the array and adds a set of named fields to each element. Each time you call Initialize on the same object, it is redimensioned. If you do not supply the varDims argument, the existing number and size of the array's dimensions unchanged. If you do not supply the varFieldNames argument, the existing list of fields is not changed. Calling Initialize with no arguments leaves the array unchanged.

**Example.** The following Visual Basic code illustrates use of the Initialize method to dimension struct arrays.

```
Sub foo ()
   Dim x As MWStruct
   Dim y As MWStruct
   On Error Goto Handle Error
    'Create 1X1 struct arrays with no fields for x, and y
   Set x = new MWStruct
   Set y = new MWStruct
    'Initialize x to be 2X2 with fields "red", "green", and "blue"
   Call x.Initialize(Array(2,2), Array("red", "green", "blue"))
    'Initialize y to be 1X5 with fields "name" and "age"
   Call y.Initialize(5, Array("name", "age"))
    'Re-dimension x to be 3X3 with the same field names
   Call x.Initialize(Array(3,3))
    'Add a new field to v
   Call y.Initialize(, Array("name", "age", "salary"))
   Exit Sub
Handle_Error:
   MsgBox(Err.Description)
End Sub
```

## Property Item([i0], [i1], ..., [i31]) As MWField

The Item property is the default property of the MWStruct class. This property is used to set and/or get the value of a field at a particular index in the structure array.

#### Parameters.

| Argument    | Туре    | Description                                                                                                    |
|-------------|---------|----------------------------------------------------------------------------------------------------|
| i0,i1,, i31 | Variant | Optional index arguments. Between 0 and 32 index arguments can be entered. To reference an element of the array, specify all indexes as well as the field name. |

**Remarks.** When accessing a named field through this property, you must supply all dimensions of the requested field as well as the field name. This property always returns a single field value, and generates a bad index error if you provide an invalid or incomplete index list. Index arguments have these basic formats:

#### Field name only

This format may be used only in the case of a 1-by-1 structure array and returns the named field's value. For example:

```
x("red") = 0.2
x("qreen") = 0.4
x("blue") = 0.6
```

In this example, the name of the Item property was neglected. This is possible since the Item property is the default property of the MWStruct class. In this case the two statements are equivalent:

```
x.Item("red") = 0.2
x("red") = 0.2
```

#### Single index and field name

This format accesses array elements through a single subscripting notation. A single numeric index n followed by the field name returns the named field on the nth array element, navigating the array linearly in column-major order. For example, consider a 2-by-2 array of structures with fields "red", "green", and "blue" stored in a variable x. These two statements are equivalent:

```
y = x(2, "red")
y = x(2, 1, "red")
```

#### All indices and field name

This format accesses an array element of an multidimensional array by specifying n indices. These statements access all four of the elements of the array in the previous example:

Array of indices and field name

This format accesses an array element by passing an array of indices and a field name. The next example rewrites the previous example using an index array:

With these formats, the Item property provides a very flexible indexing mechanism for structure arrays. Also note:

• You can combine the last two indexing formats. Several index arguments supplied in either scalar or array format are concatenated to form one index set. The combining stops when the number of dimensions has been reached. For example:

```
Dim Index1(1 To 2) As Integer
Dim Index2(1 To 2) As Integer
```

```
Index1(1) = 1
Index1(2) = 1
Index2(1) = 3
Index2(2) = 2
x(Index1, Index2, 2, "red") = 0.5
```

The last statement resolves to

```
x(1, 1, 3, 2, 2, "red") = 0.5
```

• The field name must be the last index in the list. The following statement produces an error:

```
y = x("blue", 1, 2)
```

Field names are case sensitive.

## Property NumberOfFields As Long

The read-only NumberOfFields property returns the number of fields in the structure array.

## Property NumberOfDims As Long

The read-only Number Of Dims property returns the number of dimensions in the struct array.

## **Property Dims As Variant**

The read-only Dims property returns an array of length NumberOfDims that contains the size of each dimension of the struct array.

### **Property FieldNames As Variant**

The read-only FieldNames property returns an array of length NumberOfFields that contains the field names of the elements of the structure array.

**Example.** The next Visual Basic code sample illustrates how to access a two-dimensional structure array's fields when the field names and dimension sizes are not known in advance.

```
Sub foo ()
      Dim x As MWStruct
      Dim Dims as Variant
      Dim FieldNames As Variant
```

```
On Error Goto Handle Error
         Call a method that returns an MWStruct in x
      Dims = x.Dims
      FieldNames = x.FieldNames
      For I From 1 To Dims(1)
            For J From 1 To Dims(2)
                  For K From 1 To x.NumberOfFields
                        y = x(I,J,FieldNames(K))
                            Do something with y
                  Next
            Next
      Next
Exit Sub
Handle Error:
      MsgBox(Err.Description)
End Sub
```

## Sub Clone(ppStruct As MWStruct)

Creates a copy of an MWStruct object.

#### Parameters.

| Argument | Туре     | Description                                                       |
|----------|----------|-------------------------------------------------------------------|
| ppStruct | MWStruct | Reference to an uninitialized MWStruct object to receive the copy |

#### Return Value. None

**Remarks.** Clone allocates a new MWStruct object and creates a deep copy of the object's contents. Call this function when a separate object is required instead of a shared copy of an existing object reference.

**Example.** The following Visual Basic example illustrates the difference between assignment and Clone for MWStruct objects.

```
Sub foo ()
    Dim x1 As MWStruct
    Dim x2 As MWStruct
    Dim x3 As MWStruct
    On Error Goto Handle Error
    Set x1 = new MWStruct
    x1("name") = "John Smith"
    x1("age") = 35
   'Set reference of x1 to x2
    Set x2 = x1
   'Create new object for x3 and copy contents of x1 into it
    Call x1.Clone(x3)
   'x2's "age" field is also modified 'x3's "age" field unchanged
    x1("age") = 50
    Exit Sub
Handle Error:
    MsgBox(Err.Description)
End Sub
```

# Class MWField

The MWField class holds a single field reference in an MWStruct object. This class is noncreatable and contains these properties/methods:

- "Property Name As String" on page D-20
- "Property Value As Variant" on page D-21
- "Property MWFlags As MWFlags" on page D-21
- "Sub Clone(ppField As MWField)" on page D-21

## **Property Name As String**

The name of the field (read only).

## **Property Value As Variant**

Stores the field's value (read/write). The Value property is the default property of the MWField class. The value of a field can be any type that is coercible to a Variant, as well as object types.

## **Property MWFlags As MWFlags**

Stores a reference to an MWFlags object. This property sets or gets the array formatting and data conversion flags for a particular field. Each field in a structure has its own MWFlags property. This property overrides the value of any flags set on the object whose methods are called.

## Sub Clone(ppField As MWField)

Creates a copy of an MWField object.

#### Parameters.

| Argument | Туре    | Description                                                       |
|----------|---------|-------------------------------------------------------------------|
| ppField  | MWField | Reference to an uninitialized MWField object to receive the copy. |

Return Value. None.

**Remarks.** Clone allocates a new MWField object and creates a deep copy of the object's contents. Call this function when a separate object is required instead of a shared copy of an existing object reference.

# Class MWComplex

The MWComplex class passes or receives a complex numeric array into or from a compiled class method. This class contains these properties/methods:

- "Property Real As Variant" on page D-22
- "Property Imag As Variant" on page D-22
- $\bullet$  "Property MWFlags As MWFlags" on page D-23
- $\bullet$  "Sub Clone(ppComplex As MWComplex)" on page D-23

## **Property Real As Variant**

Stores the real part of a complex array (read/write). The Real property is the default property of the MWComplex class. The value of this property can be any type coercible to a Variant, as well as object types, with the restriction that the underlying array must resolve to a numeric matrix (no cell data allowed). Valid Visual Basic numeric types for complex arrays include Byte, Integer, Long, Single, Double, Currency, and Variant/vbDecimal.

#### **Property Imag As Variant**

Stores the imaginary part of a complex array (read/write). The Imag property is optional and can be Empty for a pure real array. If the Imag property is nonempty and the size and type of the underlying array do not match the size and type of the Real property's array, an error results when the object is used in a method call.

**Example.** The following Visual Basic code creates a complex array with the following entries:

```
x = [1+i1+2i]
          2+i 2+2i ]
Sub foo()
    Dim x As MWComplex
    Dim rval(1 To 2, 1 To 2) As Double
    Dim ival(1 To 2, 1 To 2) As Double
    On Error Goto Handle Error
    For I = 1 To 2
        For J = 1 To 2
                rval(I,J) = I
                ival(I,J) = J
        Next
    Next
    Set x = new MWComplex
    x.Real = rval
    x.Imag = ival
    Exit Sub
Handle Error:
```

MsgBox(Err.Description)
End Sub

### **Property MWFlags As MWFlags**

Stores a reference to an MWFlags object. This property sets or gets the array formatting and data conversion flags for a particular complex array. Each MWComplex object has its own MWFlags property. This property overrides the value of any flags set on the object whose methods are called.

## Sub Clone(ppComplex As MWComplex)

Creates a copy of an MWComplex object.

#### Parameters.

| Argument  | Туре      | Description                                                        |
|-----------|-----------|--------------------------------------------------------------------|
| ppComplex | MWComplex | Reference to an uninitialized MWComplex object to receive the copy |

Return Value. None

**Remarks.** Clone allocates a new MWComplex object and creates a deep copy of the object's contents. Call this function when a separate object is required instead of a shared copy of an existing object reference.

# Class MWSparse

The MWSparse class passes or receives a two-dimensional sparse numeric array into or from a compiled class method. This class has these properties/methods:

- "Property NumRows As Long" on page D-24
- "Property NumColumns As Long" on page D-24
- "Property RowIndex As Variant" on page D-24
- "Property ColumnIndex As Variant" on page D-24
- "Property Array As Variant" on page D-24
- "Property MWFlags As MWFlags" on page D-24
- $\bullet$  "Sub Clone(ppSparse As MWSparse)" on page D-25

## **Property NumRows As Long**

Stores the row dimension for the array. The value of NumRows must be nonnegative. If the value is zero, the row index is taken from the maximum of the values in the RowIndex array.

#### **Property NumColumns As Long**

Stores the column dimension for the array. The value of NumColumns must be nonnegative. If the value is zero, the row index is taken from the maximum of the values in the ColumnIndex array.

## **Property Rowlndex As Variant**

Stores the array of row indices of the nonzero elements of the array. The value of this property can be any type coercible to a Variant, as well as object types, with the restriction that the underlying array must resolve to or be coercible to a numeric matrix of type Long. If the value of NumRows is nonzero and any row index is greater than NumRows, a bad-index error occurs. An error also results if the number of elements in the RowIndex array does not match the number of elements in the Array property's underlying array.

## **Property ColumnIndex As Variant**

Stores the array of column indices of the nonzero elements of the array. The value of this property can be any type coercible to a Variant, as well as object types, with the restriction that the underlying array must resolve to or be coercible to a numeric matrix of type Long. If the value of NumColumns is nonzero and any column index is greater than NumColumns, a bad-index error occurs. An error also results if the number of elements in the ColumnIndex array does not match the number of elements in the Array property's underlying array.

## **Property Array As Variant**

Stores the nonzero array values of the sparse array. The value of this property can be any type coercible to a Variant, as well as object types, with the restriction that the underlying array must resolve to or be coercible to a numeric matrix of type Double or Boolean.

## **Property MWFlags As MWFlags**

Stores a reference to an MWFlags object. This property sets or gets the array formatting and data conversion flags for a particular sparse array. Each

MWSparse object has its own MWFlags property. This property overrides the value of the any flags set on the object whose methods are called.

## Sub Clone(ppSparse As MWSparse)

Creates a copy of an MWSparse object.

#### Parameters.

| Argument | Туре     | Description                                                       |
|----------|----------|-------------------------------------------------------------------|
| ppSparse | MWSparse | Reference to an uninitialized MWSparse object to receive the copy |

Return Value. None.

**Remarks.** Clone allocates a new MWSparse object and creates a deep copy of the object's contents. Call this function when a separate object is required instead of a shared copy of an existing object reference.

**Example.** The following Visual Basic sample creates a 5-by-5 tridiagonal sparse array with the following entries:

```
X = [2 -1 0]
         2 -1
                    0
      0 -1 2 -1
                    0
        0 -1
                2 -1
      0 0 0
                    2 ]
              - 1
Sub foo()
    Dim x As MWSparse
    Dim rows(1 To 13) As Long
    Dim cols(1 To 13) As Long
    Dim vals(1 To 13) As Double
    Dim I As Long, K As Long
    On Error GoTo Handle Error
    K = 1
    For I = 1 To 4
        rows(K) = I
```

```
cols(K) = I + 1
        vals(K) = -1
        K = K + 1
        rows(K) = I
        cols(K) = I
        vals(K) = 2
        K = K + 1
        rows(K) = I + 1
        cols(K) = I
        vals(K) = -1
        K = K + 1
    Next
    rows(K) = 5
    cols(K) = 5
    vals(K) = 2
    Set x = New MWSparse
    x.NumRows = 5
    x.NumColumns = 5
    x.RowIndex = rows
    x.ColumnIndex = cols
    x.Array = vals
    Exit Sub
Handle_Error:
    MsgBox (Err.Description)
End Sub
```

# Class MWArg

The MWArg class passes a generic argument into a compiled class method. This class passes an argument for which the data conversion flags are changed for that one argument. This class has these properties/methods:

- "Property Value As Variant" on page D-27
- "Property MWFlags As MWFlags" on page D-27
- "Sub Clone(ppArg As MWArg)" on page D-27

## **Property Value As Variant**

The Value property stores the actual argument to pass. Any type that can be passed to a compiled method is valid for this property.

## **Property MWFlags As MWFlags**

Stores a reference to an MWFlags object. This property sets or gets the array formatting and data conversion flags for a particular argument. Each MWArg object has its own MWFlags property. This property overrides the value of the any flags set on the object whose methods are called.

## Sub Clone(ppArg As MWArg)

Creates a copy of an MWArg object.

#### Parameters.

| Argument | Туре  | Description                                                    |
|----------|-------|----------------------------------------------------------------|
| ppArg    | MWArg | Reference to an uninitialized MWArg object to receive the copy |

Return Value. None.

**Remarks.** Clone allocates a new MWArg object and creates a deep copy of the object's contents. Call this function when a separate object is required instead of a shared copy of an existing object reference.

# **Enumerations**

The COM builder Utility Library provides three enumerations (sets of constants):

- "Enum mwArrayFormat" on page D-28
- "Enum mwDataType" on page D-28
- "Enum mwDateFormat" on page D-29

# **Enum mwArrayFormat**

The mwArrayFormat enumeration is a set of constants that denote an array formatting rule for data conversion. Table D-4, mwArrayFormat Values, lists the members of this enumeration.

Table D-4: mwArrayFormat Values

| Constant            | Numeric<br>Value | Description                       |
|---------------------|------------------|-----------------------------------|
| mwArrayFormatAsIs   | 0                | Do not reformat the array.        |
| mwArrayFormatMatrix | 1                | Format the array as a matrix.     |
| mwArrayFormatCell   | 2                | Format the array as a cell array. |

## **Enum mwDataType**

The mwDataType enumeration is a set of constants that denote a MATLAB numeric type. Table D-5, mwDataType Values, lists the members of this enumeration.

Table D-5: mwDataType Values

| Constant      | Numeric<br>Value | MATLAB Type |
|---------------|------------------|-------------|
| mwTypeDefault | 0                | N/A         |
| mwTypeLogical | 3                | logical     |

Table D-5: mwDataType Values (Continued)

| Constant     | Numeric<br>Value | MATLAB Type |  |
|--------------|------------------|-------------|--|
| mwTypeChar   | 4                | char        |  |
| mwTypeDouble | 6                | double      |  |
| mwTypeSingle | 7                | single      |  |
| mwTypeInt8   | 8                | int8        |  |
| mwTypeUint8  | 9                | uint8       |  |
| mwTypeInt16  | 10               | int16       |  |
| mwTypeUint16 | 11               | uint16      |  |
| mwTypeInt32  | 12               | int32       |  |
| mwTypeUint32 | 13               | uint32      |  |

## **Enum mwDateFormat**

The mwDateFormat enumeration is a set of constants that denote a formatting rule for dates. Table D-6, mwDateFormat Values, lists the members of this enumeration.

Table D-6: mwDateFormat Values

| Constant            | Numeric<br>Value | Description                     |
|---------------------|------------------|---------------------------------|
| mwDateFormatNumeric | 0                | Format dates as numeric values. |
| mwDateFormatString  | 1                | Format dates as strings.        |

# Troubleshooting

This section provides a table showing errors you may encounter using MATLAB Builder for COM, probable causes for these errors, and suggested solutions.

Table E-1: MATLAB Builder for COM Errors and Suggested Solutions

| Message                                                                        | Probable Cause                                                                                                    | Suggested Solution                                                                                                    |
|--------------------------------------------------------------------------------|----------------------------------------------------------------------------------------------------|----------------------------------------------------------------------------------------------------|
| MBUILD.BAT: Error: The chosen compiler does not support building COM objects.  | The chosen compiler does not support building COM objects.                                                                  | Rerun mbuild -setup and choose a supported compiler.                                                                                                    |
| Error in component_name.class_name.1_0: Error getting data conversion flags.   | Usually caused by mwcomutil.dll not being registered.                                                                       | Open a DOS window, change directories to <matlab>\bin\win32 (<matlab> represents the location of MATLAB on your system), and run the command mwregsvr mwcomutil.dll.</matlab></matlab>                                                                                                    |
| Error in VBAProject: ActiveX component can't create object.                    | <ol> <li>Project DLL is not registered.</li> <li>An incompatible MATLAB DLL exists somewhere on the system path.</li> </ol> | If the DLL is not registered, open a DOS window, change directories to <pre><pre><pre><pre><pre><pre><pre>projectdir&gt;\distrib</pre> (<pre><pre>jectdir&gt; represents the location of your project files), and run the command mwregsvr <pre><pre>mwregsvr <pre><pre><pre><pre>projectdll&gt;.dll</pre>.</pre></pre></pre></pre></pre></pre></pre></pre></pre></pre></pre></pre></pre> |
| Error in VBAProject: Automation error The specified module could not be found. | This usually occurs if MATLAB is not on the system path.                                                                    | Place <matlab>\bin\win32 on your path.</matlab>                                                                                                    |

Table E-1: MATLAB Builder for COM Errors and Suggested Solutions (Continued)

| Message                                                                                  | Probable Cause                                                                                                    | Suggested Solution                                                                                                    |
|------------------------------------------------------------------------------------------|----------------------------------------------------------------------------------------------------|----------------------------------------------------------------------------------------------------|
| LoadLibrary("component_name_1_ 0.dll") failed - The specified module could not be found. | You may get this error message while registering the project DLL from the DOS prompt. This usually occurs if MATLAB is not on the system path. | Place <matlab>\bin\win32 on your path.</matlab>                                                                                 |
| Cannot recompile the M file xxxx because it is already in the library libmmfile.mlib.    | The name you have chosen for your M-file duplicates the name of an M-file already in the library of precompiled M-files.                       | Rename the M-file, choosing a name that does not duplicate the name of an M-file already in the library of precompiled M-files. |

| Symbols                      |                                       |
|------------------------------|---------------------------------------|
| %#event pragma 3-6           | D                                     |
|                              | data conversion flags 3-18            |
|                              | data conversion rules B-2             |
| A                            |                                       |
| access 3-2                   |                                       |
| array formatting flags 3-18  | E                                     |
|                              | Enumeration                           |
|                              | mw $A$ rray $F$ ormat $D$ - $28$      |
| C                            | <code>mwDataType</code> $D	ext{-}28$  |
| capabilities A-2             | mwDateFormat $D	ext{-}29$             |
| class 1-2                    | enumerations D-28                     |
| class method                 | error processing A-2                  |
| calling 3-10                 | errors                                |
| Class MWFlags D-8            | COM Builder E-2                       |
| Class MWUtil D-3             | event function 3-6                    |
| class name 1-2               | examples                              |
| class properties             | magic square 4-2                      |
| properties, class 3-3        | spectral analysis 4-11                |
| COM                          |                                       |
| defined 1-2                  |                                       |
| COM class                    | F                                     |
| producing A-7                | flags                                 |
| COM VARIANT B-2              | array formatting 3-18                 |
| comltool                     | data conversion 3-18                  |
| purpose 2-2                  |                                       |
| component                    |                                       |
| access 3-2                   | G                                     |
| component name 1-4           | global variables 3-3                  |
| Component Object Model (COM) | Globally Unique Identifier (GUID) C-3 |
| defined 1-2                  | GUID (Globally Unique Identifier) C-3 |
| componentinfo function 5-3   |                                       |
| comtool function 5-5         | _                                     |
| CreateObject function 3-10   | <u> </u>                              |
|                              | IDL mapping A-8                       |
|                              |                                       |

| L<br>limitations 1-9                                                                                                 | system requirements 1-9                                                                                     |
|----------------------------------------------------------------------------------------------------|----------------------------------------------------------------------------------------------------|
| M magic square example 4-2 methods 1-2 missing parameter D-4 MWFlags class D-8 mwregsvr utility C-3 MWUtil class D-3 | T troubleshooting E-2 type library C-3  U unregistering components C-3 utility library D-3                  |
| N New operator 3-10  O outgoing interface 3-6                                                                        | V VARIANT variable B-2 version number 1-2, C-5 versioning 1-2 versioning rules C-5 Visual Basic mapping A-9 |
| project creating 1-3 elements of 1-2 settings 2-7 version 1-4                                                        | <b>W</b><br>wrapper file 1-5                                                                                |
| R requirements system 1-9 restrictions 1-9                                                                           |                                                                                                    |
| <b>S</b> self-registering component C-3 spectral analysis example 4-11                                               |                                                                                                    |